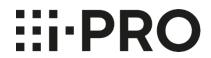

# Setup Instructions i-PRO Active Guard for Genetec

## **CONTENTS**

| 1. Preface·····                                                                       | 5  |
|---------------------------------------------------------------------------------------|----|
| 1.1. Limitation of liability ······                                                   |    |
| 1.2. Copyright·····                                                                   | 5  |
| 1.3. Trademarks and registered trademarks······                                       | 5  |
| 1.4. Abbreviations ·····                                                              |    |
| 1.5. Disclaimer of warranty·····                                                      | 5  |
| 1.6. Collection of Usage Data ·····                                                   |    |
| 1.7. Network security ·····                                                           | 7  |
| 1.8. Precaution for use ·····                                                         | 8  |
| 2. Introduction to i-PRO Active Guard ·····                                           |    |
| 2.1. System overview·····                                                             | 9  |
| 2.2. Software components and supported version·····                                   |    |
| 3. System design ·····                                                                | 12 |
| 3.1. System architecture·····                                                         | 12 |
| 3.1.A i-PRO Active Guard server installed to PC with Security Center·····             | 13 |
| 3.1.B i-PRO Active Guard server installed to dedicated server PC ······               |    |
| 3.2. System requirement·····                                                          |    |
| 3.2.1 System requirement for i-PRO Active Guard server·····                           |    |
| 3.2.2 System requirement for Plug-in·····                                             |    |
| 3.3. How to determine the system architecture ······                                  | 19 |
| 3.4. Ports used in i-PRO Active Guard server·····                                     |    |
| 4. Installation and setup·····                                                        | 22 |
| 4.1. Install extension software to camera and setup using iCT······                   |    |
| 4.2. Install and setup Security Center······                                          |    |
| 4.2.1. Install and register cameras to Security Center·····                           | 23 |
| 4.2.2. Install Plug-in to Security Center ·····                                       | 24 |
| 4.2.3. Configure the Web-SDK ······                                                   | 27 |
| 4.2.4. Register cameras to Map (optional) ······                                      | 28 |
| 4.3. Install and setup i-PRO Active Guard server ······                               | 29 |
| 4.3.1. Install · · · · · · · · · · · · · · · · · ·                                    | 29 |
| 4.3.2. Setup i-PRO Active Guard server ·····                                          | 34 |
| 4.3.3. Restart process to apply changes ······                                        | 40 |
| 4.3.4. Check·····                                                                     |    |
| 4.3.5. System configuration (optional)······                                          |    |
| 4.3.6. Notification to VMS Server (optional)·····                                     |    |
| 4.3.7. Dashboard configuration (optional) · · · · · · · · · · · · · · · · · · ·       |    |
| 4.3.8. More information about status (optional) · · · · · · · · · · · · · · · · · · · | 49 |

|        | 4.3.9. Windows setting ·····                                                           | · 55 |
|--------|----------------------------------------------------------------------------------------|------|
| 4      | 4.4. Install and setup Plug-in for Security Desk ······                                | · 57 |
|        | 4.4.1. Install Plug-in to Security Desk·····                                           | . 57 |
|        | 4.4.2. Connection to i-PRO Active Guard server·····                                    | . 57 |
|        | 4.4.3. User Management (Optional)·····                                                 | . 58 |
|        | 4.4.4. Check·····                                                                      | · 61 |
|        | 4.5. Upgrade i-PRO Active Guard server······                                           |      |
| 4      | 4.6. Upgrade Plug-in······                                                             | · 63 |
| 4      | 4.7. Custom alarm setup (optional)······                                               | · 64 |
|        | en changing system component······                                                     |      |
| į      | 5.1. Add system device ·····                                                           | · 68 |
|        | 5.1.1. Add camera ·····                                                                | · 68 |
| į      | 5.2. Delete system device·····                                                         | · 69 |
|        | 5.2.1. Delete camera·····                                                              |      |
|        | 5.2.2. Disable camera ······                                                           |      |
|        | 5.2.3. Delete Security Center ·····                                                    |      |
| ţ      | 5.3. Update registered camera's information······                                      |      |
|        | 5.3.1. Update camera and extension software settings······                             |      |
|        | 5.3.2. Update extension software settings·····                                         |      |
| ţ      | 5.4. Uninstall the system·····                                                         |      |
|        | 5.4.1. Uninstall Plug-in from client PC·····                                           |      |
|        | 5.4.2. Uninstall i-PRO Active Guard server                                             |      |
| į      | 5.5. Change IP address·····                                                            |      |
|        | 5.5.1. Change camera's IP address·····                                                 |      |
|        | 5.5.2. Change Security Center's IP address ·····                                       |      |
|        | 5.5.3. Change i-PRO Active Guard server's IP address ······                            |      |
| ţ      | 5.6. Data backup and restore ······                                                    |      |
|        | 5.6.1. Backup process ·····                                                            |      |
|        | 5.6.2. Restore process ·····                                                           | · 84 |
| į      | 5.7. Procedure to move i-PRO Active Guard server location from Security Center's PC to |      |
|        | dedicated server's PC ······                                                           |      |
|        | 5.7.1. Preparation of data and account information ······                              |      |
|        | 5.7.2. Install i-PRO Active Guard server to new PC and restore data······              |      |
|        | 5.8. Procedure to restart/shut down i-PRO Active Guard server PC······                 |      |
|        | 5.9. Reset administrator account······                                                 |      |
|        | 5.10. Upgrade SQL server to Standard Edition·····                                      |      |
|        | ıbleshooting·····                                                                      |      |
|        | 6.1. Trouble shooting for Installation and Setup······                                 |      |
|        | 6.2. Trouble shooting after staring operation ······                                   |      |
| 7. App | endices·····                                                                           | 102  |

| 7.1. Secure system guideline 10                                                                  | 02 |
|--------------------------------------------------------------------------------------------------|----|
| 7.1.1. HTTPS between camera and i-PRO Active Guard server ······                                 | 03 |
| 7.1.2. HTTPS between i-PRO Active Guard server and Plug-in · · · · · · · · · · · · · · · · · · · | 03 |
| 7.1.3. HTTPS between VMS and i-PRO Active Guard server ······                                    | 04 |
| 7.1.4. Encryption of Best shot images · · · · · · · · · · · · · · · · · · ·                      | 04 |
| 7.2. Open-source software · · · · · · · · · · · · · · · · · · ·                                  | 05 |
| 7.3. How to use 3 <sup>rd</sup> party extension software····································     | 06 |
| 7.3.1. Required software version ————————————————————————————————————                            | 06 |
| 7.3.2. i-PRO Active Guard server configuration · · · · · · · · · · · · · · · · · · ·             | 06 |
| 7.3.3. Configure custom event (mandatory)······                                                  | 09 |
| 7.4. Specifications ······1                                                                      | 11 |

## 1. Preface

## 1.1. Limitation of liability

THIS PUBLICATION IS PROVIDED "AS IS" WITHOUT WARRANTY OF ANY KIND, EITHER EXPRESS OR IMPLIED, INCLUDING BUT NOT LIMITED TO, THE IMPLIED WARRANTIES OF MERCHANTABILITY, FITNESS FOR ANY PARTICULAR PURPOSE, OR NON-INFRINGEMENT OF THE THIRD PARTY'S RIGHT.

THIS PUBLICATION COULD INCLUDE TECHNICAL INACCURACIES OR TYPOGRAPHICAL ERRORS. CHANGES ARE ADDED TO THE INFORMATION HEREIN, AT ANY TIME, FOR THE IMPROVEMENTS OF THIS PUBLICATION AND/OR THE CORRESPONDING PRODUCT (S).

## 1.2. Copyright

Distributing, copying, disassembling, reverse compiling and reverse engineering of the software provided with this product are all expressly prohibited. In addition, exporting any software provided with this product violating export laws is prohibited.

## 1.3. Trademarks and registered trademarks

- Microsoft and Windows are either registered trademarks or trademarks of Microsoft Corporation in the United States and/or other countries.
- Intel, Intel Core and Xeon are trademarks of Intel Corporation or its subsidiaries in the U.S. and/or other countries.
- Other names of companies and products contained in these operating instructions may be trademarks or registered trademarks of their respective owners.

## 1.4. Abbreviations

These are descriptions of the basic terms used in these operating instructions. Microsoft® Windows® are described as Windows.

## 1.5. Disclaimer of warranty

This product is designed to search/verify a specified face from database that stores face information and thumbnail images created based on faces captured by network cameras and display statistical information by operation using a client terminal or system compatible with this product. This product by itself is not

designed for crime prevention. Our company accepts no responsibility for the following under any circumstances.

- (1) ANY DAMAGE AND LOSS, INCLUDING WITHOUT LIMITATION, DIRECT OR INDIRECT, SPECIAL, CONSEQUENTIAL OR EXEMPLARY, ARISING OUT OF OR RELATING TO THE PRODUCT.
- (2) ANY INCONVENIENCE, LOSS, OR DAMAGE CAUSED BY INAPPROPRIATE USE OR NEGLIGENT OPERATION OF THE USER.
- (3) UNAUTHORIZED DISASSEMBLE, REPAIR OR MODIFICATION OF THE PRODUCT BY THE USER.
- (4) ANY PROBLEM, CONSEQUENTIAL INCONVENIENCE, OR LOSS OR DAMAGE, ARISING OUT OF THE SYSTEM COMBINED BY THE DEVICES OF THIRD PARTY.
- (5) ANY CLAIM OR ACTION FOR DAMAGES BROUGHT BY ANY PERSON OR ORGANIZATION AS A PHOTOGRAPHED SUBJECT DUE TO VIOLATION OF PRIVACY CONCERNING A SURVEILLANCE CAMERA'S PICTURE OR SAVED DATA, FOR SOME REASON (INCLUDING USE WHEN USER AUTHENTICATION ON THE AUTHENTICATION SETTING SCREEN IS SET TO OFF), BECOMING PUBLIC OR BEING USED FOR ANY PURPOSE.
- (6) LOSS OF REGISTERED DATA CAUSED BY ANY FAILURE (INCLUDING INITIALIZATION OF THE PRODUCT DUE TO FORGOTTEN AUTHENTICATION INFORMATION SUCH AS A USERNAME AND PASSWORD).
- (7) ANY PROBLEM, DAMAGE OR COMPLAINT CAUSED BY THE OPERATION BY A MALICIOUS THIRD PARTY.

## 1.6. Collection of Usage Data

This software may collect data about utilization of this software and send it to i-PRO Co., Ltd. In particular, we use this data to improve our products and services. You can stop this data collection by unchecking "Send anonymous data to improve software and user experience," checkbox.

The following is an example of the data collected by this software. We do not collect data about your personal information.

- · Company name, Country and Purpose of use entered by user.
- The number of camera and camera's extension software.

## 1.7. Network security

As you will use this product connected to a network, your attention is called to the following security risks.

- 1. Leakage or theft of information through this product
- 2. Use of this product for illegal operations by persons with malicious intent
- 3. Interference with or stoppage of this product by persons with malicious intent

It is your responsibility to take precautions such as those described below to protect yourself against the above network security risks.

- Use this product in a network secured by a firewall, etc.
- If this product is connected to a network that includes PCs, make sure that the system is not infected by computer viruses or other malicious entities (using a regularly updated anti-virus program, anti-spyware program, etc.).
- Protect your network against unauthorized access by restricting users to those who log in with an authorized user name and password set by using user authentication.
- After the product is accessed by the administrator, make sure to close the web browser.
- Change the administrator password periodically. Keep the authentication information (your username and password) in a safe place free from public view.
- Apply measures such as user authentication to protect your network against leakage or theft of information, including image data, authentication information (user names and passwords), alarm mail information and FTP server information.
- Use a password that has never been used to protect your network from information leakage or theft.

## 1.8. Precaution for use

- The administrator should properly manage authentication information such as cameras, recorders, client software, Windows, databases, etc. so as not to leak to third parties.
- Always change passwords for cameras, recorders, client software, etc. from the default values, and perform appropriate management.
- Apply authentication information for each user, and do not share.
- Set the access privileges of the user appropriately.
- Make sure to manage login properly using auto logout function etc. so that third parties do not operate unintentionally by leaving it logged in.
- When downloading the application, please download from the official site.
- The administrator should properly manage exported data using export function so that there is no leakage to third parties.
- When repairing, disposing of, or transferring PC, there is a possibility that information may be left on the HDD etc. Therefore, please manage by an appropriate method such as physically destroying the HDD. Also, if using external media, remove them in advance and manage them so that they do not leak to third parties.
- If the authentication information is lost, system needs to be initialized. Store the authentication information properly in a place where only authorized persons can view it.
- It is recommended to back up and manage system configuration data regularly.
- Set the time for devices in the system, such as cameras, recorders, and PCs, using an NTP server, etc.
- Please properly manage the expiration date of the server certificate prepared by the customer.
- For Windows, apply the latest security patch. Also, please set up Windows properly according to your environment.
- Databases can be corrupted by forced shutdowns / power outages or system outages / system crashes due to power interruptions.
  - In that case, following phenomenon may occur. i-PRO Active Guard server software will not start, functions such as search, alarm notification, or watch registration will not work.
  - Damaged data cannot be recovered, so it is highly recommended to install a UPS in case of power failure.

## 2. Introduction to i-PRO Active Guard

## 2.1. System overview

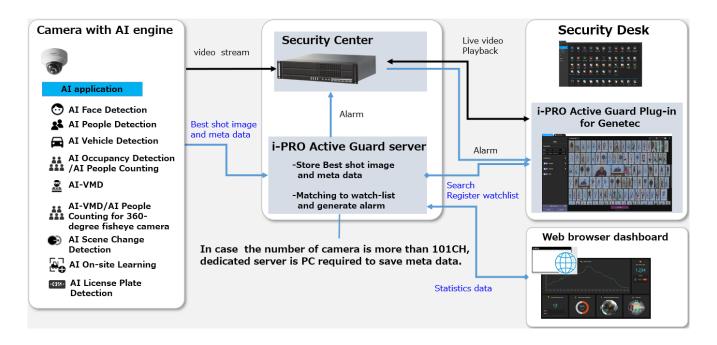

Al application or Al function on cameras transmit video stream to Security Center and transmit Best shot images and meta data to i-PRO Active Guard server.

i-PRO Active Guard server stores those data and also generate alarm when face, people, vehicle or LPR is matched to watchlist.

i-PRO Active Guard Plug-in for Genetec (hereinafter referred to as "Plug-in") which is the plug-in software for Security Desk can search Best shot images, register watchlist, show live video, recorded video.

By visualizing statistics data from AI application on the web browser, it can also be used for business intelligence.

## 2.2. Software components and supported version

#### **Camera's Al function**

- Al Face Detection: Camera's extension software. V1.11 or later is supported.
- Al People Detection: Camera's extension software. V1.11 or later is supported.
  - V1.40 or later is required for to use the automatic detection of people attributes from images.
- Al Vehicle Detection: Camera's extension software. V1.11 or later is supported.
  - V1.40 or later is required for to use the automatic detection of vehicle attributes from images.
- Al Occupancy Detection/Al People Counting: Camera's extension software. V1.60 or later is supported.
- AI-VMD: Camera's extension software. V2.00 or later is supported.
  - V3.00 or later is required for people or vehicle counting dashboard.
  - V3.20 or later is required for to show the line names set in the camera.
- Al Sound Classification: Camera's firmware function.
- AI-VMD/AI People Counting for 360-degree fisheye camera: Camera's extension software. V1.21 or later is supported.
  - V1.50 or later is required for to show the area/line names set in the camera.
- Al Scene Change Detection: Camera's extension software. V1.00 or later is supported.
- Al On-site Learning: Camera's extension software. V1.00 or later is supported.
- Al Processing Relay: Camera's extension software. V1.00 or later is supported.
- VaxALPR Camera's extension software. V1.3.16 or later is supported.
  - For Multi-Sensor Cameras, only 1ch is supported.
  - VaxALPR does not work just by installing it on the camera.
     Set "Reports ONVIF Destination" to "i-PRO Active Guard" in VaxALPR app settings.

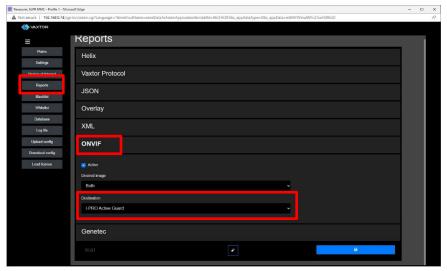

For VaxALPR settings and installation detail, please see <a href="https://www.vaxtor.com/products/vaxalpr/">https://i-pro.com/products/vaxalpr/</a>
Please see <a href="https://i-pro.com/products">https://i-pro.com/products</a> and solutions/en/surveillance/learning-and-support/knowledge-base/product-tips/active-guard-links for more information.

For integration with 3rd party extension software, refer to 7.3.

#### Camera's firmware

Camera with AI engine (hereinafter referred to as "camera") are supported.

Please also check supported camera models on VMS.

| camera model                                                           | Version       |
|------------------------------------------------------------------------|---------------|
| WV-S1136, WV-S2136, WV-S2136L, WV-S2236L                               | 1.11 or later |
| WV-S1536L, WV-S1536LN, WV-S1536LTN, WV-S2536L, WV-S2536LN, WV-S2536LTN | 1.11 or later |
| WV-X1571L, WV-X2571L, WV-X2271L, WV-X1551L, WV-X2551L                  | 1.50 or later |
| WV-S4576L, WV-S4176, WV-S4576LM, WV-S4156, WV-S4556L, WV-S4556LM       | 1.01 or later |
| WV-S8543, WV-S8543G, WV-S8543L, WV-S8543LG,                            |               |
| WV-S8544, WV-S8544G, WV-S8544L, WV-S8544LG,                            | 1.01 or later |
| WV-S8563L, WV-S8563LG, WV-S8564L, WV-S8564LG,                          | 1.01 of later |
| WV-S8573L, WV-S8573LG, WV-S8574L, WV-S8574LG                           |               |
| WV-S15500-V3L, WV-S15500-V3LN, WV-S15500-V3LN1,                        |               |
| WV-S15500-V3LK, WV-S15600-V2L, WV-S15600-V2LN, WV-S15700-V2L,          |               |
| WV-S15700-V2LN, WV-S15700-V2LK, WV-S22500-V3L, WV-S22500-V3LG,         |               |
| WV-S22500-V3L1, WV-S22600-V2L, WV-S22600-V2LG, WV-S22700-V2L,          | 1.00 or later |
| WV-S22700-V2LG, WV-S22700-V2L1, WV-S25500-V3L, WV-S25500-V3LN,         | 1.00 01 later |
| WV-S25500-V3LG, WV-S25500-V3LN1, WV-S25600-V2L,                        |               |
| WV-S25600-V2LN, WV-S25600-V2LG, WV-S25700-V2L, WV-S25700-V2LN,         |               |
| WV-S25700-V2LG, WV-S25700-V2LN1                                        |               |
| WV-S71300-F3                                                           | 1.10 or later |
| WV-S61301-Z2, WV-S61302-Z4, WV-S65340-Z2N, WV-S65340-Z2K,              | 1.00 or later |
| WV-S65340-Z4N, WV-S65340-Z4K                                           | 1.00 or later |

Please see <a href="https://i-pro.com/global/en/surveillance/training-support/support/technical-information">https://i-pro.com/global/en/surveillance/training-support/support/technical-information</a></a> Control No:C0103> for more information.

#### VMS and i-PRO Active Guard server / Plug-in

| Software                                                           | Version              |
|--------------------------------------------------------------------|----------------------|
| Genetec Security Center                                            | SC 5.10.1.0 or later |
| i-PRO Active Guard server / i-PRO Active Guard Plug-in for Genetec | V1.0.0 or later      |

# 3. System design

# 3.1. System architecture

Two system architecture is selectable depending on the number of cameras and the frequency that camera detects objects or storage size and so on.

|               | i-PRO Active Guard server installed with Security Center | i-PRO Active Guard server installed<br>In dedicated server |  |
|---------------|----------------------------------------------------------|------------------------------------------------------------|--|
| The number of | 100                                                      | 300                                                        |  |
| cameras       | (Al Face Detection is up to 20)                          | (Al Face Detection is up to 60)                            |  |
| Total bitrate | 500Mbps for video and best shot                          | 500Mbps for best shot images                               |  |
| Total biliate | images                                                   | Sociality of pest shot images                              |  |

#### 3.1.A i-PRO Active Guard server installed to PC with

## **Security Center**

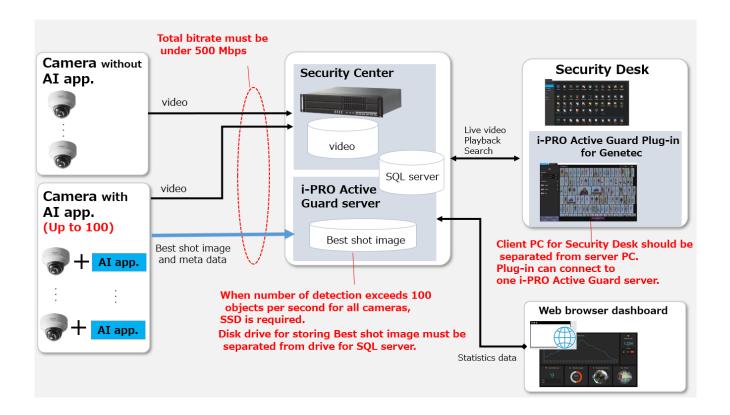

There are some conditions for installing i-PRO Active Guard server to the server PC with Security Center.

- The number of cameras with AI engine is up to 100.
   Camera with AI Face Detection is up to 20.
- (2) Total bitrate that server PC receives must be under 500Mbps. Both bitrate of video data and best shot images should be calculated.
  - Bitrate of best shot images can be calculated in 3.3.
- (3) Disk drive for storing Best shot image must be separate from drive for storing video and SQL server.
  - For the file path to store "SQL server", see 4.3.1.
  - For the file path to store "Best shot image", see 4.3.1 or 4.3.5.4.
  - If you require reliable data management, please consider using RAID5/6.
- (4) Client PC should be separated from server PC. Plug-in can connect to one i-PRO Active Guard server.

# 3.1.B i-PRO Active Guard server installed to dedicated

#### server PC

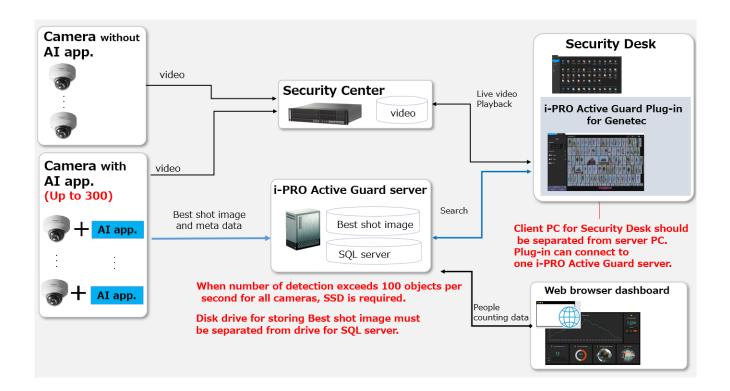

When i-PRO Active Guard server is installed in dedicated server,

- (1) The number of cameras with AI engine is up to 300. Camera with AI Face Detection is up to 60.
- (2) Disk drive for storing Best shot image must be separate from drive for SQL server.

For the file path to store "SQL server", see 4.3.1.

For the file path to store "Best shot image", see 4.3.1. or 4.3.5.4.

If you require reliable data management, please consider using RAID5/6.

(3) Client PC should be separated from server PC. Plug-in can connect to one i-PRO Active Guard server.

# 3.2. System requirement

## 3.2.1 System requirement for i-PRO Active Guard server

#### Hardware requirement

|                                | Requirement                                                                                                    |
|--------------------------------|----------------------------------------------------------------------------------------------------|
|                                | Intel® Xeon® Silver 4210 (2.2 GHz, 10 core 20 thread) or better                                                               |
| Up to 100 cameras              | 32 GB of RAM or more                                                                                                    |
|                                | 64 bit operating system                                                                                                    |
| i-PRO Active Guard server      | Microsoft® Windows Server 2016 Standard<br>Microsoft® Windows Server 2019 Standard<br>Microsoft® Windows Server 2022 Standard |
| installed with Security Center | Microsoft® Windows Server 2016 Datacenter Microsoft® Windows Server 2019 Datacenter                                           |
| * Bandwidth limitations apply. | Microsoft® Windows Server 2022 Datacenter                                                                                     |
|                                | GbE network interface card                                                                                                    |
|                                | Intel® Core <sup>™</sup> i7-9700 (4.9 GHz, 8 core 8 thread) or better                                                         |
|                                | 32 GB of RAM or more                                                                                                    |
|                                | 64 bit operating system                                                                                                    |
|                                | Microsoft® Windows 10 Pro<br>Microsoft® Windows 10 Enterprise                                                                 |
|                                | Microsoft® Windows 10 Education Microsoft® Windows 10 Pro Education                                                           |
| Up to 100 cameras              | Microsoft® Windows 10 IoT Enterprise  * Version 2004 or later                                                                 |
|                                | Microsoft® Windows 11 Pro                                                                                                    |
| i-PRO Active Guard server      | Microsoft® Windows 11 Enterprise Microsoft® Windows 11 Education                                                              |
| installed in dedicated server  | Microsoft® Windows 11 Pro Education Microsoft® Windows 11 IoT Enterprise                                                      |
|                                | Microsoft® Windows Server 2016 Standard Microsoft® Windows Server 2019 Standard                                               |
|                                | Microsoft® Windows Server 2022 Standard                                                                                       |
|                                | Microsoft® Windows Server 2016 Datacenter                                                                                     |
|                                | Microsoft® Windows Server 2019 Datacenter<br>Microsoft® Windows Server 2022 Datacenter                                        |
|                                | GbE network interface card                                                                                                    |

|                               | Requirement                                                                                                    |
|-------------------------------|----------------------------------------------------------------------------------------------------|
|                               | Intel® Xeon® Silver 4208 (2.1 GHz, 8 core 16 thread) or better                                                                      |
|                               | 32 GB of RAM or more                                                                                                    |
| Up to 300 cameras             | 64 bit operating system                                                                                                    |
|                               | Microsoft® Windows Server 2016 Standard Microsoft® Windows Server 2019 Standard                                                     |
| i-PRO Active Guard server     | Microsoft® Windows Server 2022 Standard                                                                                             |
| installed in dedicated server | Microsoft® Windows Server 2016 Datacenter<br>Microsoft® Windows Server 2019 Datacenter<br>Microsoft® Windows Server 2022 Datacenter |
|                               | GbE network interface card                                                                                                    |

#### Common software requirement

| Category                           | Supported software                                            |  |  |  |
|------------------------------------|---------------------------------------------------------------|--|--|--|
|                                    | SQL server 2014/2016/2019/2022 Express/Standard Edition       |  |  |  |
|                                    | The following SQL server is installed when new installing.    |  |  |  |
|                                    | - i-PRO Active Guard server version 1.0.0 to 1.6.2            |  |  |  |
| Detahasa Enginea                   | SQL server 2016 Express Edition.                              |  |  |  |
| Database Engines                   | - i-PRO Active Guard server version 1.7.0 or later            |  |  |  |
|                                    | SQL server 2019 Express Edition.                              |  |  |  |
|                                    | For update i-PRO Active Guard server, SQL Server carries over |  |  |  |
|                                    | the existing version.                                         |  |  |  |
|                                    | Upgrade procedure is shown in 5.10.                           |  |  |  |
|                                    | Microsoft Edge 85 or later                                    |  |  |  |
| Web browser for Configuration Tool | Chrome 83 or later                                            |  |  |  |
|                                    | ●Firefox 95 or later                                          |  |  |  |

#### Disk drive considerations

When the maximum number of detections exceed 100 objects per second for all cameras, SSD is required for storing data. See 3.3 in detail. If using HDD, data will not be stored, and system become unstable.

Disk drive for storing Best shot image must be separate from drive for SQL server.

#### **Database considerations**

The SQL server Express Edition has limitation that the maximum size for database is 10GB, so estimated used disk size for database of face, people, vehicle and LPR should be under 8GB." Check 3.3 to see if the Express edition is sufficient.

## 3.2.2 System requirement for Plug-in

#### Requirement (Recommended)

- Intel® Core™ i7-9700 (4.9 GHz, 8 core 8 thread) or better.
- 8 GB of RAM or better
- OS: Microsoft® Windows 10 Pro (64 bit), Microsoft® Windows 11 Pro (64bit)
- 120 GB Solid State Drive for OS and Security Center applications,
   with a minimum of 6 GB of free disk space to install the Security Center client application
- GbE network interface card
- NVIDIA® GTX 1660 video card

Please also see the Security Center's manual.

## 3.3. How to determine the system architecture

#### **STEP1: The number of cameras**

When the numbers of cameras with AI People detection, AI Vehicle detection, AI Occupancy detection/AI People Counting, AI-VMD, Sound, AI-VMD/AI People Counting for 360-degree fisheye camera or AI Scene Change detection, License plate detection is no more than 100(AI Face detection is no more than 20), it may be possible that AI server is installed to PC with Security Center. Please continue to check STEP2.When over 100 (or over 20 for AI Face detection), i-PRO Active Guard server should be installed in dedicated server PC. Please see 3.1.B.

In case of multi-sensor camera, extension software can be installed for each camera and each camera needs to be registered to i-PRO Active Guard server.

#### STEP2: The number of extension software

To calculate the bitrate of best shot, the number of extension software (Face, People, Vehicle, License plate and People Counting for 360-degree fisheye camera) should be considered. Since the amount of counting data by AI-VMD, AI Occupancy detection/AI People Counting, AI Scene Change detection is small, it is not necessary to consider it. Multiple extension software can be installed to each camera. (Ex, When People and Vehicle are installed to a camera, add 1 for People and Vehicle, respectively.)

|                         |          | Face | People | Vehicle | License plate | People counting for 360-<br>degree fisheye camera |
|-------------------------|----------|------|--------|---------|---------------|---------------------------------------------------|
| The number of extension | software |      |        |         |               |                                                   |
| # of people/vehicle     | Max.     |      |        |         |               |                                                   |
| [per camera, per hour]  | Average. |      |        |         |               |                                                   |

| Maximum number of detections in total [per sec] |  |
|-------------------------------------------------|--|
|-------------------------------------------------|--|

When "Maximum number of detections in total" is less than 100, HDD or SSD is available for disk drive. When "Maximum number of detections in total" is over 100, SSD is required.

#### **STEP3: Total bitrate server receives**

| Total bitrate of best shot image [Mbps]                     |  |
|-------------------------------------------------------------|--|
| Maximum bitrate of People counting data [Mbps]              |  |
| Total bitrate of video recording for all cameras (*) [Mbps] |  |
| Total bitrate that server PC receives [Mbps]                |  |

If the "Total bitrate that server PC receives" exceeds 500Mbps, i-PRO Active Guard server should be installed in dedicated server PC.

#### **STEP4: Retention period and storage**

|                                 | Face | People | Vehicle | License | People counting for 360- |
|---------------------------------|------|--------|---------|---------|--------------------------|
|                                 |      |        |         | plate   | degree fisheye camera    |
| Retention period (day)          |      |        |         |         |                          |
| *Face, People, Vehicle, License |      |        |         |         |                          |
| Plate Images (1-31),            |      |        |         |         |                          |
| count,heatmap,statistics(1-92)  |      |        |         |         |                          |
| * Up to 366 days when using     |      |        |         |         |                          |
| SQL Server Standard Edition     |      |        |         |         |                          |
| Operating time (hours per day)  |      |        |         |         |                          |

| Estimated used disk size for best shot images [GB] |  |
|----------------------------------------------------|--|
| Estimated used disk size for count [GB]            |  |
| Estimated used disk size for database [GB]         |  |

When "Estimated used disk size for database" is under 8 GB, SQL Server Express Edition or Standard Edition can be used. When more than 8GB, SQL Server Express Edition cannot to be used due to the limitation of Express Edition. Standard Edition is must. (Refer to 5.10)

## 3.4. Ports used in i-PRO Active Guard server

The following table lists the default network ports used by i-PRO Active Guard server. These ports need to be allowed from firewall configurations.

| Port number | Protocol | Port usage                        |  |
|-------------|----------|-----------------------------------|--|
| 1435        | TCP      | Connection to SQL server          |  |
| 8090        | HTTP     | Client Plug-in connection         |  |
| 8091        | HTTPS    | Client Plug-in connection         |  |
| 8092        | HTTPS    | Web configuration tool connection |  |
| 8888        | TCP      | Internal process communication    |  |
| 50000       | TCP      | Internal process communication    |  |
| 50002       | TCP      | Internal process communication    |  |

## 4. Installation and setup

#### **Procedure overview**

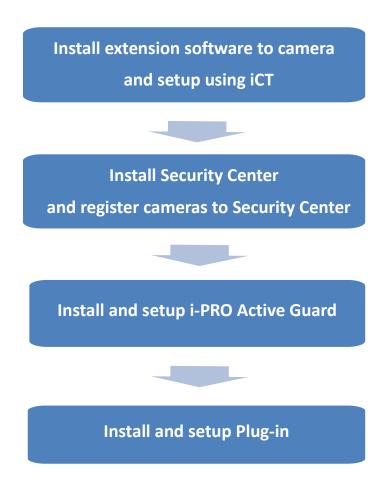

# 4.1. Install extension software to camera and setup using iCT

Extension software is installed and configured using i-PRO Configuration Tool (iCT). Please refer to below URL for downloading extension software and i-PRO Configuration Tool (iCT).

https://i-pro.com/products\_and\_solutions/en/surveillance/learning-and-support/knowledge-base/product-tips/active-quard-links

## 4.2. Install and setup Security Center

Install the VMS server software and register the Al camera with the VMS client. Install Plug-in to Security Desk.

Register the camera in MAP as an Option setting.

## 4.2.1. Install and register cameras to Security Center

Detail procedure about Security Center installation and basic setup are shown on Security Center's manual.

After installation, register AI cameras to Security Center using Config Tool.

(Genetec Security Center - [Config Tool] - [Video] - [Cameras])

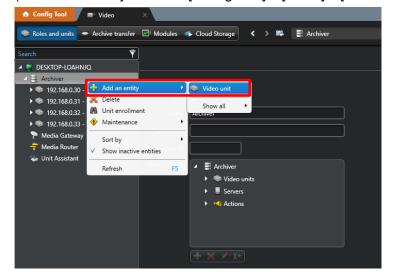

## 4.2.2. Install Plug-in to Security Center

Download the installer from

https://i-pro.com/products and solutions/en/surveillance/learning-and-support/knowledge-base/product-tips/active-guard-links

Install "i-PRO Active Guard Plug-in for Genetec" software to PC that Genetec Security Center is installed.

#### 4.2.2.1. Install

#### STEP1

Start "Control Panel" - "Administrative Tools" - "Services".

Select "Genetec Server" and "Stop" in right-click menu.

#### STEP2

Launch the executable installer as Administrator.

Click the [Next] button, then check mark [I accept the terms in the License Agreement], and then click the [Install]

When the installation complete window is displayed, click the [Finish] button.

#### STEP3

Start "Control Panel" - "Administrative Tools" - "Services"

Select "Genetec Server" and "Start" in right-click menu.

## 4.2.2.2. Configure Plug-in to Security Center

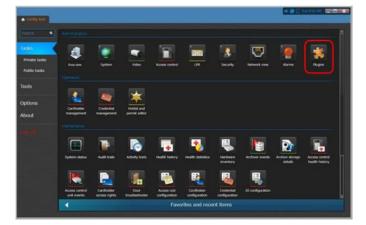

Connect Config Tool with Security Center. In the Config Tool site, click the [Plugins] in the [Tasks] menu.

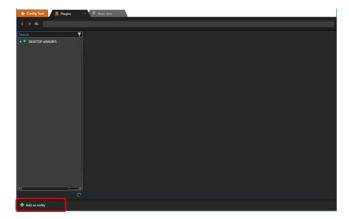

Click the [Add an entity] button at the bottom left of the screen.

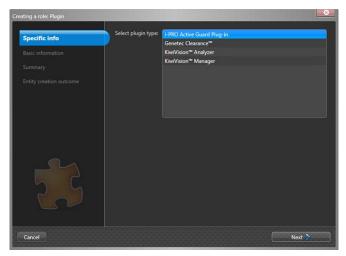

Select [i-PRO Active Guard Plug-in] and [Next].

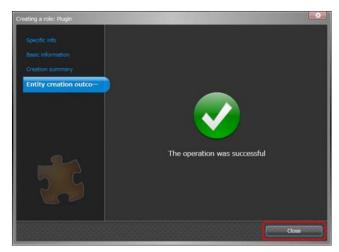

Install following the screen and [Close] when finished.

.

## 4.2.3. Configure the Web-SDK

#### STEP1

[Config tool] – [System] - [Roles] button.

Click the [Add an entity] button at the bottom left of the screen and select the [Web-based SDK].

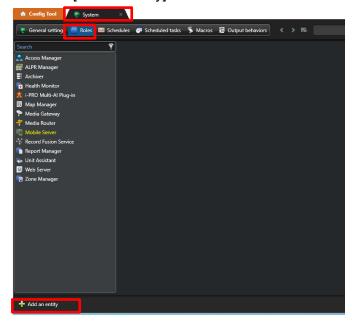

Click the [Next] button in [Basic information], [Create] button in [Creation summary] and [Close] button in [Entity creation outcome].

#### STEP2

Confirm that [Web-based SDK] is displayed.

Click [Properties] in [Web-based SDK] and Setting as follows.

Port: 4590

Base URI: WebSdk

Use SSL connection can be used when using SSL connections.

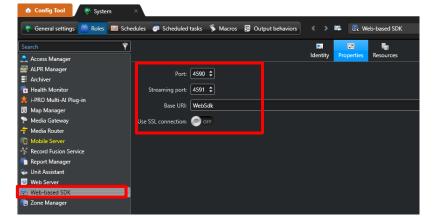

## 4.2.4. Register cameras to Map (optional)

Using maps, operator can easily find the location of each Best shot image on Plug-in screen. See operation manual of Security Center in details.

([Config Tool] - [Map designer])

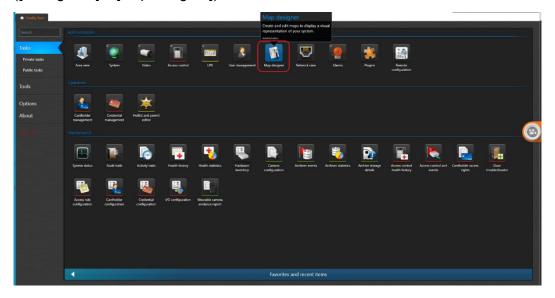

## 4.3. Install and setup i-PRO Active Guard server

Download the installer from

https://i-pro.com/products and solutions/en/surveillance/learning-and-support/knowledge-base/product-tips/active-guard-links

Install the i-PRO Active Guard server software. Configuration after installation can be done from web browser.

#### 4.3.1. Install

#### [Important]

Please temporarily turn off antivirus software before installing.

Execute "MultiAlStartup.exe" as administrator (file path length must be less than 120).

When .NET Framework 4.8 and Microsoft Visual C++ Redistributable are not installed on the PC, it will automatically be installed, and the main screen of the setup tool will be displayed after the installation.

Also, when you use Windows 10 version 20H2, Windows Update message. Execute "Windows Update" according to the message.

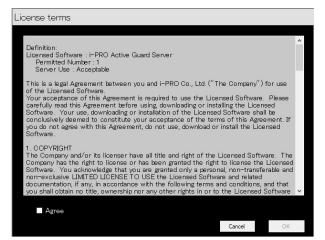

Check for [Agree] for License terms and [OK].

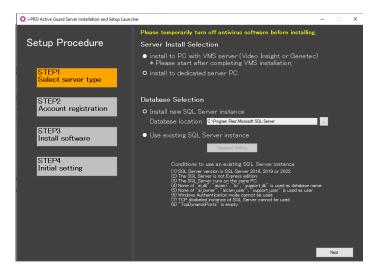

Existing Database Setting

Instance

SQL Server Authentication (\*Administrator account)

User name

Password

Connect

 Server Install Selection
 Select [install to PC with VMS server] or [install to dedicated server PC].

#### Note)

When you install i-PRO Active Guard server to PC with VMS server, you need to install VMS server software in advance.

 Database Selection
 Select [Install new SQL Server instance] or [Use existing SQL Server instance].

For [Install new SQL Server instance], you need to set Database location.

For [Use existing SQL Server instance], you need to click [Database Setting] and input administrator credentials for existing SQL Server instance.

Click [Next].

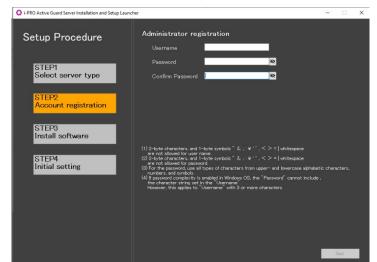

Register credentials and click [Next].

#### Note)

Make a note of the password you entered and

keep it in a safe place.

When you forget the Administrator account, you can reset (Refer to 5.9).

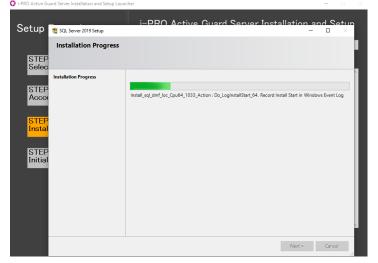

Installation starts.

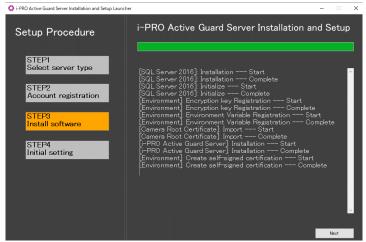

[Next] button will be appeared when finished. Click [Next].

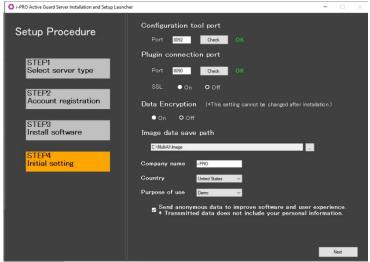

i-PRO Active Guard Server Installation and Setup Launche If the camera is registered on the VMS server, the following settings are possible. This setting can also be done from a web browser, so you can also click [Finish] to exit Setup Procedure Add VMS Serve STEP1 Select server type (1) STEP2 Account registration STEP3 Install software Add Cameras from VMS HTTP STEP4 nitial setting

Configure port number, SSL and Data Encryption, Image data save path, Company name, Country and Purpose of use.

Click [Next].

#### Important)

When "On" is selected for Data Encryption, Image data will be encrypted. This setting cannot be changed after installation. Re-installation is required when you want to change after completing installation.

Register VMS Server and Cameras. To finish the settings, click [Finish]. [Finish] can be clicked at any time without registering the VMS Server and Cameras.

- · Add VMS Server Set Type to "Genetec Security Center", and set IP address, WEB API Port, SSL, User Name, Password. Click [Save] to check the connection to VMS Server and save the settings if the connection is successful.
- · Add Cameras from VMS Set HTTP or HTTPS, HTTP port, HTTPS port, User Name, Password of the cameras registered on VMS Server. Click [Save] to check the connection to the cameras and save settings if one or more connections are successful. \*Camera with AI Processing Relay will not be registered. register from web browser.

#### Note)

If you select [Use existing SQL Server instance] and install SQL, make sure TCP Port is configured. If the setting is blank, please set "1435".

- 1. Run "SQL Server Configuration Manager"
  - e.g.) SQL Server 2019

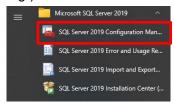

2. SQL Server Network Configuration - Protocols for (instance name) - TCP/IP - IP Addresses tab – IPAII - TCP Port=1435.

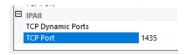

If 1435 is already used, set other empty port and uninstall i-PRO Active Guard server and install again.

## 4.3.2. Setup i-PRO Active Guard server

#### 4.3.2.1. Login

Access https://<ip>:8092 using Google chrome, Microsoft Edge, or Firefox. Input credentials.

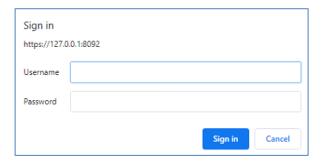

#### Note)

Credentials and port number configured by install tool 4.3.1 are used.

i-PRO Active Guard server uses self-signed certificate for web access.

When the security alert window is displayed, click [advanced] and [Proceed to <ip> (unsafe)].

It is possible to prevent the warning display by performing the following procedure for each client PC to be accessed.

- 1) Copy "C:\text{MultiAl\text{\text{\text{4}}}} apache24\text{\text{\text{conf\text{\text{\text{\text{4}}}}}} in i-PRO Active Guard server PC to client PC.
- 2) Double click the file and click "Install Certificate."
- 3) Select "Local Machine" for Store Location
- 4) Select "Place all certificates in the following store and "Trusted Root Certification Authorities."

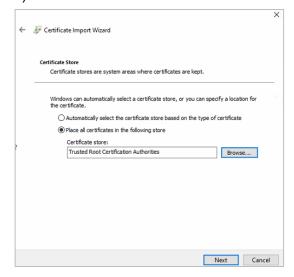

5) Confirm "Subject Alternative Name" from "Details." DNS Name=xxxx is shown.

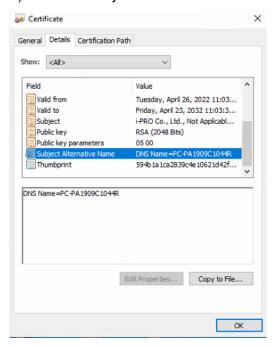

- 6) Open "C:\U00e4Windows\u00e4System32\u00e4drivers\u00e4etc\u00e4hosts" and add IP address of i-PRO Active Guard server and xxxx (DNS Name).
- ex. 192.168.0.125 PC-PA1909C1044R
- 7) Access https://xxxx:8092 using web browser.

### 4.3.2.2. Register VMS

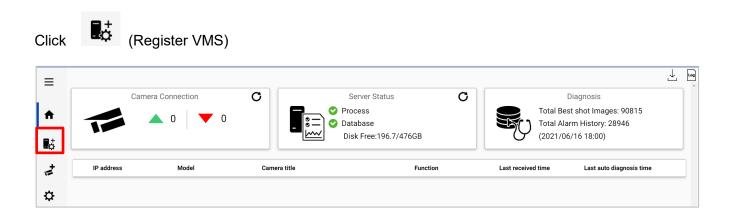

#### Click [Add]

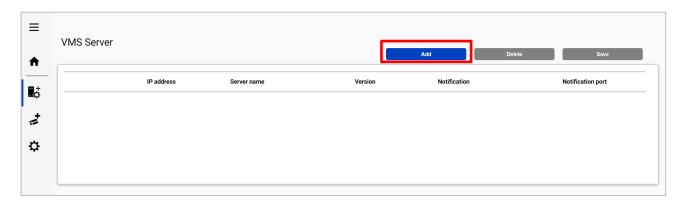

#### Input Security Center's information and click Test

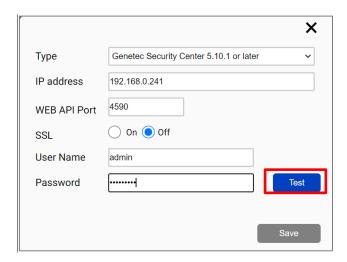

### When Succeeded is shown, click Save

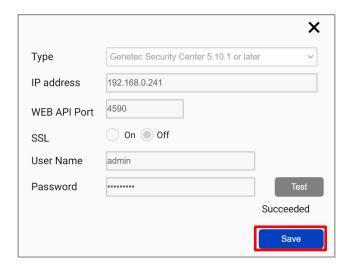

### Confirm VMS server is registered.

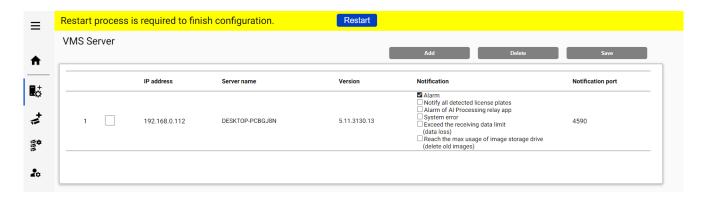

Note) Restart button will be appeared on the top of screen, but you do not need click now.

You need to click Restart after completing all other configuration.

### 4.3.2.3. Register Cameras

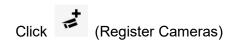

Select [Add devices] - [Camera(s) from VMS]

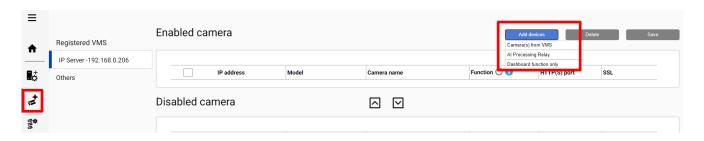

### Note)

- When a lot of cameras are registered on VMS Server, it may take time. (maximum 900 seconds)
- When camera is selected from [Al Processing Relay], only cameras to which have added Al Processing Relay App can be registered. Set up the cameras you want to relay in the Camera setting browser and register it to VMS in advance. Enter IP address of the camera, credentials, [Check] and [Register].

After registration is complete, the model in the camera list will be displayed as below.

"Non-Al camera model (relay Al camera model)"

Non-Al model Relay Al model

- When camera is registered from [Dashboard function only], only dashboard function can be used. Plug-in cannot use the camera. Enter IP address of the camera, credentials, [Check] and [Register].

All i-PRO cameras (including not supported cameras) are shown.

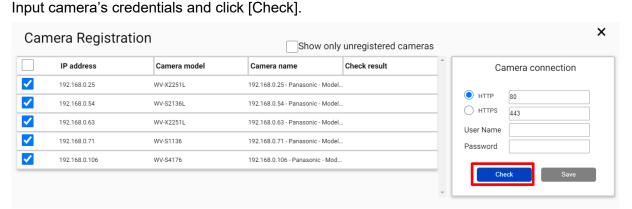

### Note)

Camera can be sorted by [IP address], [Camera Type] or [Camera Name].

Unregistered cameras can be filtered by checking [Show only unregistered cameras].

Icon related to AI function is shown for supported AI cameras. Click [Save].

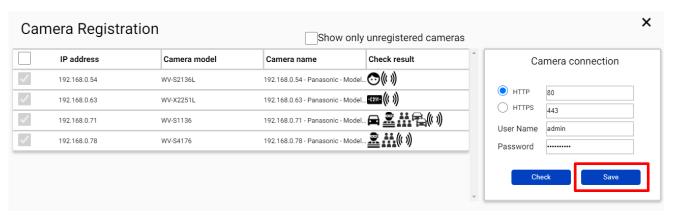

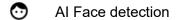

Al People detection

Al Vehicle detection

Al Video motion detection

(()) Al Sound detection

Al Scene Change detection

People Counting/Occupancy (\*)

Vehicle Counting

On-site Learning Object Counting

License plate detection

<sup>\*</sup> The available functions differ depending on the installed application.

|            | Line Count | Area count | Heat map | Occupancy<br>detection |
|------------|------------|------------|----------|------------------------|
| WV-XAE200W | yes        | -          | -        | -                      |
| WV-XAE207W | -          | Yes        | -        | Yes                    |
| WV-XAE300W | yes        | yes        | yes      | Yes                    |

Confirm cameras are registered.

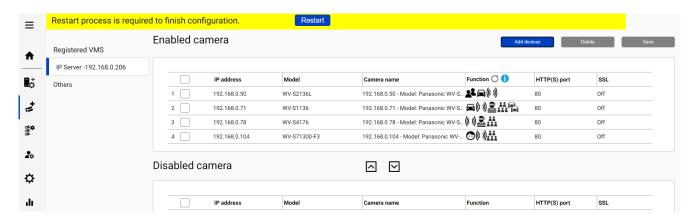

### Note)

If you registered the camera from [Dashboard function only], select [Others] in [Registered VMS] and check the registration status.

## 4.3.3. Restart process to apply changes

\*To apply any configuration changes, restart process is required.

When you finish all configurations, click "Restart" from display bar above or Home screen.

Restart process is required to finish configuration.

Restart

## 4.3.4. Check

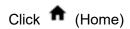

### Check camera connection

Check all registered cameras are connected.

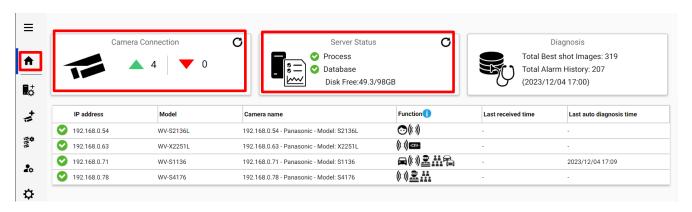

means the number of cameras connected. (Meta data session between camera and i-PRO Active Guard server).

means the number of cameras disconnected. When disconnection detected, confirm network connection to camera.

### Check Server status

Check Process and Database shows status green.

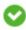

# 4.3.5. System configuration (optional)

Click (Configure system) and change settings if needed.

### 4.3.5.1. General

Select [Auto], [English] or [Japanese] for [Language]. (Default: Auto).

Check or uncheck for [Send anonymous data to improve software and user experience].

Note) When the language configuration for web browser is other than English or Japanese, English is shown.

## 4.3.5.2. Client Plug-in connection

Select [HTTP] or [HTTPS] and port number (Default: Set by install tool at 4.3.1)

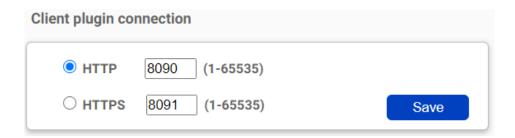

Note) For secure communication, HTTPS is recommended.

## 4.3.5.3. Configuration page access

Set port number for configuration tool (Default: Set by install tool at 4.3.1)

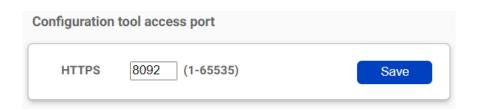

Note) When you change and restart software at 4.3.3, you need to access https://<ip>:<port>using new port number. Make a note not to forget.

## 4.3.5.4. Database

| Storing images in database | All data(default): Store all data including images.                                                         |
|----------------------------|----------------------------------------------------------------------------------------------------|
|                            | Only alarm and statistics data: Store only alarm and statistics data                                        |
|                            | Only statistics data: Store only statistics data                                                            |
| License plate number       | Enable/Disable can be configured. (Default: Enable)                                                         |
|                            | Sets whether to store the license plate number in SQL Server.                                               |
| •                          | [For face image, people image, vehicle image, license plate image and                                       |
|                            | alarm history]                                                                                              |
|                            | Using SQL Server Express Edition:1 – 31 days (Default: 31) can be set.                                      |
|                            | Using SQL Server Standard Edition:1 – 366 days (Default: 366) can be set. [For Count, heat map, statistics] |
|                            | Using SQL Server Express Edition:1 – 92 days (Default: 92) can be set                                       |
|                            | Using SQL Server Standard Edition:1 – 366 days (Default: 366) can be set                                    |
|                            | Note)                                                                                                    |
|                            | Data after retention period will be deleted at night (0:00am ~ 3:30 am). If the                             |
|                            | server is shut down, data cannot be deleted, so new data may not be stored                                  |
|                            | due to lack of storage space.                                                                               |
| CSV backup                 | Enable/Disable can be configured. (Default: Disable)                                                        |
|                            | When enable and the retention period for counting data expires, the data                                    |
|                            | will be deleted from SQL server but automatically backed up as CSV file.                                    |
|                            | Note)                                                                                                    |
|                            | When enable, [Max usage of image storage drive] will be also enabled                                        |
|                            | automatically.                                                                                              |
|                            | Important:                                                                                                  |
|                            | Statistics data in CSV backup files cannot be used on dashboard by                                          |
|                            | itself. This data can be used only in comparison view and 1 day duration.                                   |
|                            | * When [Comparison] is checked and the [Display Duration] is                                                |
|                            | selected for 1 day in Search Mode.                                                                          |
| Max usage of image storage | Enable/Disable and data size 10- 2000 (GB) can be configured.                                               |
|                            | (Default: Disable)                                                                                          |
| J ( )                      | Note)                                                                                                    |
|                            | When enabled, the used disk space of drive for storing best shot images                                     |
|                            | exceed the setting value, old image will be deleted automatically. This                                     |
|                            | works every hour.                                                                                           |
|                            | You can manage data size using this configuration that i-PRO Active Guard                                   |
|                            | server stores. Used disk space equals total volume minus free space.                                        |

| Configuration item         | Comment                                                                      |
|----------------------------|------------------------------------------------------------------------------|
| Image data save path       | Save path for images (Default: C:¥MultiAl¥Image)                             |
|                            | Note)                                                                        |
|                            | When you change save path, all existing image data cannot be used from       |
|                            | Plug-in.                                                                     |
| SQL Server data save path  | SQL Server data save path is shown set by install tool at 4.3.1. You cannot  |
|                            | change this after installation.                                              |
| Max frequency of receiving | 50 -300 (Default: 100)                                                       |
| chicat data (per see)      | Note:                                                                        |
| object data (per sec)      | If the number of object data from all cameras exceed the value, those object |
|                            | data will be discarded to reduce disk access so that system is stable.       |
|                            | SSD is required in case of 100 or more. When you set over 100 using HDD,     |
|                            | system will be unstable.                                                     |
| Data Encryption            | On/Off is shown set by install tool at 4.3.1. You cannot change this after   |
|                            | installation.                                                                |

<sup>\*</sup> Simple calculator can be used by clicking

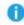

Input parameters of your system and click Calc.

Estimated used disk space is shown.

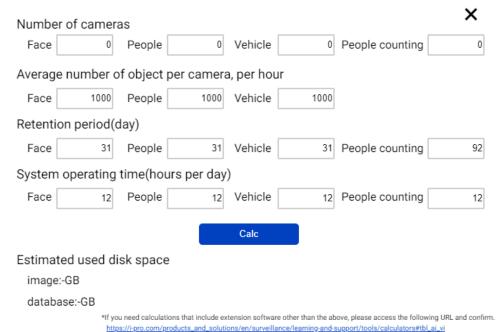

### Note)

Estimated used disk space is just a reference. Actual data size highly depends on actual environment.

## 4.3.5.5. Initialization

Image: delete all best shot images.

Alarm history: delete all alarm history.

Statistics data: delete statistics data including heat map data.

Watchlist: delete all face watchlist, people watchlist, vehicle watchlist and lpr watchlist (also lpr group and registered license plate). See operation manual about watchlist.

Configuration: delete all registration data (VMS, Camera, and logs) except for port and user account.

### Note)

It may take time to delete image depending on the number of images. When deleting, button will be as follows. Please update page to confirm the latest status.

| Image Alarm history Statis                          | tics data    |
|-----------------------------------------------------|--------------|
| Watchlist Configuration (Except for port and user a | ccount)      |
|                                                     | Delete       |
|                                                     | Now deleting |

## 4.3.6. Notification to VMS Server (optional)

Some alarms and notification related to i-PRO Active Guard server failure can be enabled. Actions on VMS side also can be configured (4.7 Custom alarm setup (optional))

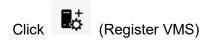

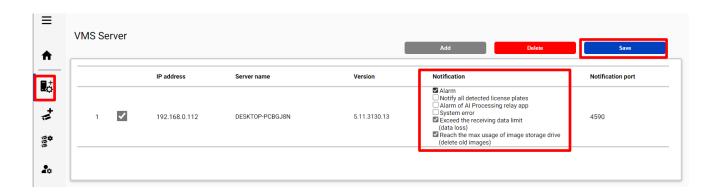

Check following items that you want and Save.

### Notify all detected license plates

Notifies all detected license plates received by the i-PRO Active Guard server.

#### Alarm of Al Processing relay app

Notifies alarm of AI Processing relay app received by i-PRO Active Guard server.

#### **System error**

Error that i-PRO Active Guard server detects. (ex. camera connection error between camera and i-PRO Active Guard server.)

#### **Exceed the receiving data limit (data loss)**

When the data exceeds the setting value for "Max frequency of receiving object data (per sec)" configured at 4.3.5.4.

### Reach the max disk space of image (delete old images)

When the usage of image storage drive exceeds the setting value for "Max usage of image storage drive (GB)" configured at 4.3.5.4.

# 4.3.7. Dashboard configuration (optional)

## 4.3.7.1. Camera group configuration

When displaying the chart on the dashboard, it is possible to display it as statistical information for each group consisting of multiple cameras instead of statistical information for each camera.

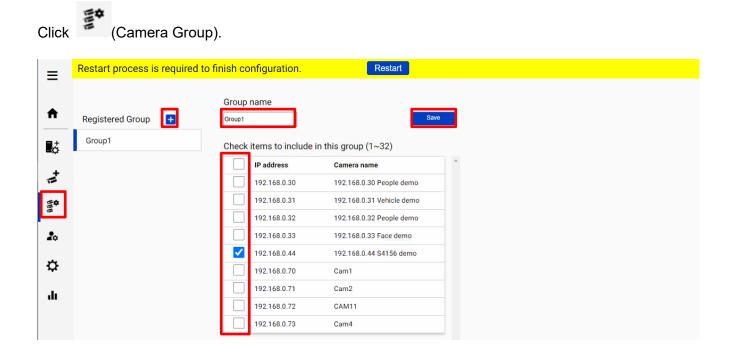

Click [+] button, input Group name, check for cameras and [Save].

Note) Up to 16 groups can be configured.

To delete camera group, right click the group and select [Delete Camera Group].

## 4.3.7.2. User Management

By registering multiple users, it is possible to customize the dashboard display for each user.

Click (User Management) and [Add].

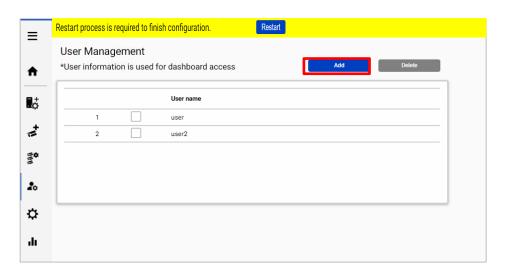

Enter [User name], [Password] and [Retype password] and then [Save]

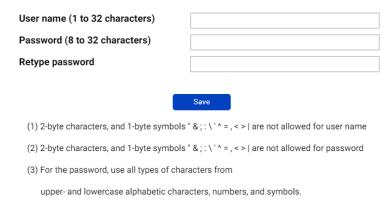

Note) User information can also be used for Plug-in connection.

[User name] set by install tool at 4.3.1 is shown as default. [Password] is not shown. If you forget password, delete the user, and register again.

## 4.3.8. More information about status (optional)

### 4.3.8.1. Camera Connection

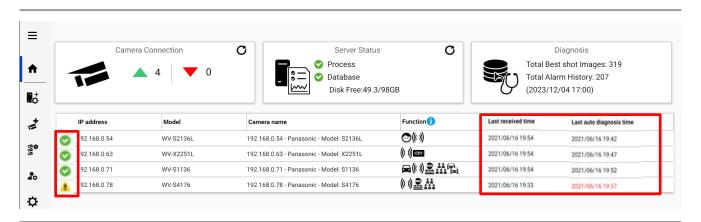

- : Camera is connected.
- Camera is not connected.
- 1 : Camera is connected, but last auto diagnosis result error.

Metadata session is connected, but AI application on camera side may not work well. Check AI application on camera side is installed, schedule setting is on and also check whether "Last received time."

"<u>Last received time</u>" shows the last detection time that the camera detected face, people, vehicle, license plate or alarm. If this time is older than when camera captured actually objects, Al application on camera side may not work well.

"Last auto diagnosis time" is the latest time when i-PRO Active Guard server tested connection to camera and database. The test executes every 5 minutes for a camera in order. When error occurs, the time is shown in red color. In that case, check Log and confirm the status of camera or database.

Note) When schedule setting for the Al application is off, last auto diagnosis will be failed. If it is intended, please ignore this indicator.

#### 4.3.8.2. Server Status

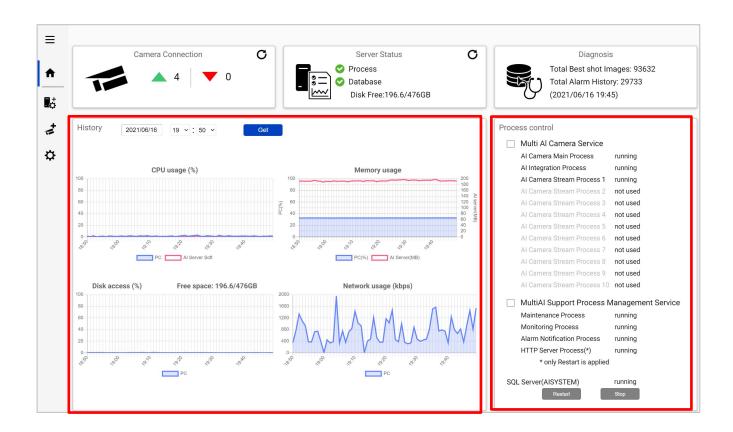

#### **History**

History shows CPU usage, Memory usage, Disk access and Network usage of the i-PRO Active Guard server. CPU usage and Memory usage show the total value in the PC and i-PRO Active Guard server. Data for one hour from specified date is shown. Select date and get for previous date (within 31 days can be shown).

These data can be used to check whether PC performance is stable after installation or investigation of the system trouble.

Note) Data may not be shown correctly when PC is power off or i-PRO Active Guard server software is stopped for some duration.

#### **Process Control**

Processes related to i-PRO Active Guard server can be restarted or stopped. When the system is running, please check all processes show "running" or "not used."

(The number of used "Al Camera Stream Process x" depends on the number of registered cameras.) When it is required to restart PC, check "Multi Al Camera Service" and "Support Process Management Service" are stopped (also see 5.6.1).

When investigation to system trouble is required, please check status, and try to restart.

## **4.3.8.3. Diagnosis**

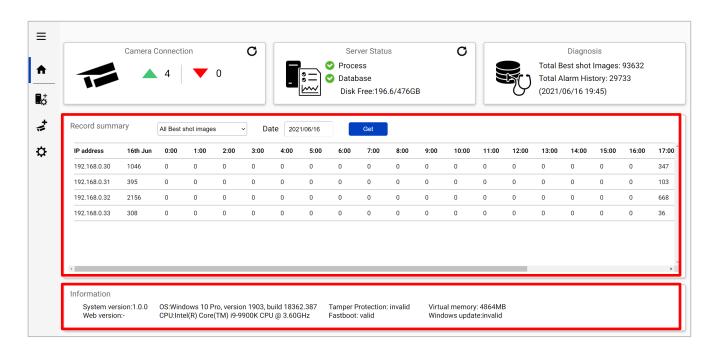

### **Record summary**

Record summary shows the number of received data from each camera on the specified date. Selectable items depend on the registered camera and Al application.

- \*Selectable items
- All Best shot images
- Face Best shot images
- People Best shot images
- Vehicle Best shot images
- License plate images
- All alarm
- Registered face detection
- Registered people detection
- AI-VMD
- Sound detection
- Al Occupancy detection
- Registered vehicle detection
- Al Scene Change detection
- Registered License plate detection
  (Also Includes LPR watchlists with "Detect by vehicle appearance only" set to on)
- Unregistered License plate detection

### Note)

About notification of LPR Detection.

- License plate detection

You will be notified when you set "Notify all detected license plates" on the screen of Register VMS. See 4.3.6.

- Registered License plate detection

You will be notified when you set watchlist to below settings on i-PRO Active Guard plug-in.

- (1) set "Detect by vehicle appearance only" to off, and set "Trigger" to "When license plates in the selected group was detected."
- (2) set "Detect by vehicle appearance only" to on.
- Unregistered License plate detection

You will be notified when you set watchlist to below settings on i-PRO Active Guard plug-in.

(1) set "Detect by vehicle appearance only" to off, and set "Trigger" to "When other license plate which is not in the selected group was detected."

### **Information**

Software version, OS, windows configuration is shown.

## 4.3.8.4. Display log

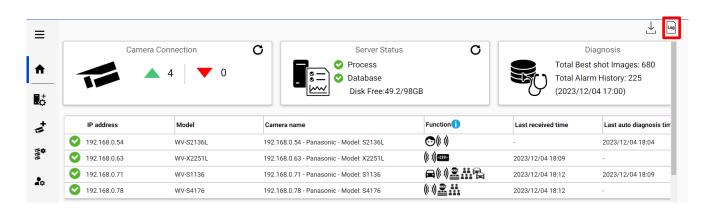

Click to show logs.

Overview of system error can be displayed. Select date and error level (error, warning and information) and click Get.

Detail for each message and troubleshoot for Code is shown on 6. Troubleshooting.

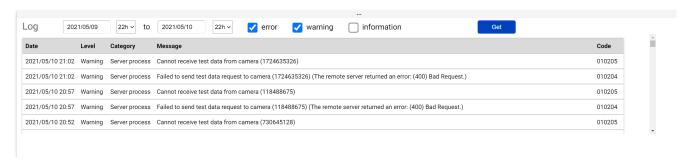

Note) Maximum 1000 logs can be shown at the same time.

### 4.3.8.5. Download log

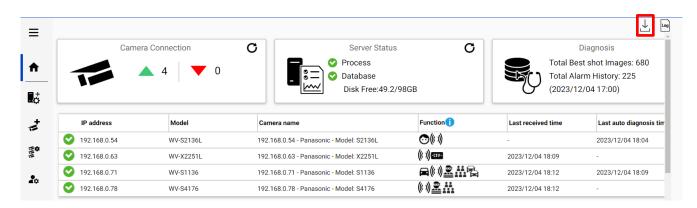

Click  $\stackrel{\downarrow}{\perp}$  to download log.

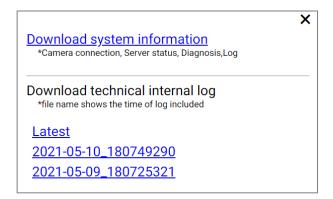

### **Download system information**

Download Camera Connection, Server Status, Diagnosis and Log loaded on screen as json format.

### **Download technical internal log**

Download detail log. File name "yyyy-mm-dd\_hhmmssfff" shows the time of log included. Log files are zipped automatically depending on the duration or size and the filename shows the time zipped.

Ex. "2021-05-10\_180749290" includes logs from 2021-05-09 18:07:25.321 to 2021-05-10 18:07:49.290 on this example.

## 4.3.9. Windows setting

Following Windows configuration is required for i-PRO Active Guard server's work to be stable. Location of configuration may differ depending on OS.

### 4.3.9.1. Disable Real-time protection and Tamper protection

This is required for i-PRO Active Guard server to keep the basic performance.

In case of Windows 10,

(Start – Settings – System – Update & Security – Windows Security – Virus & threat protection – Virus & threat protection - Virus & threat protection settings – Manage settings)

Off the "Real-time protection" and "Tamper protection."

Windows server OS does not have Tamper protection feature.

### 4.3.9.2. Disable Windows Update service

Windows updates are important to keep the system up to date, but auto update may require an unplanned restart and a new Windows feature may influence the i-PRO Active Guard server. To avoid unplanned restarts or influences, disable Windows update service.

In case of Windows 10,

Start – Windows Administrative Tools – Services – right click "Windows Update" – Properties – select "Disabled" for "Startup type" and click OK.

### 4.3.9.3. Virtual memory setting

If the virtual memory is insufficient, the database may stop.

Follow the procedures below to check the virtual memory setting.

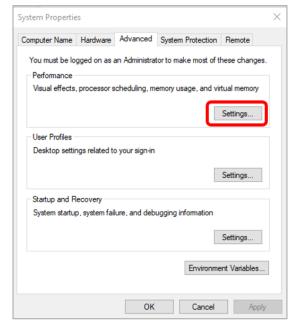

In case of Windows 10,

Start – Windows System – Control Panel – System and Security – System – Advanced system setting

Select Settings

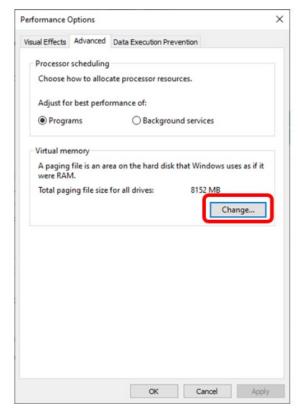

Select "Advanced" tab on "Performance Options" screen and click "Change..." button of Virtual memory.

Confirm that "Automatically manage paging file size for all drives" is checked on "Virtual Memory" screen.

Check it and click "OK" button.

# 4.4. Install and setup Plug-in for Security Desk

## 4.4.1. Install Plug-in to Security Desk

Install Plug-in to PC that is Security Desk is installed referring to the section 4.2.2.1.

## 4.4.2. Connection to i-PRO Active Guard server

Connect Config Tool with Security Center. Select [Plugin], [i-PRO Active Guard Plugin]. Input Active Guard server information and Click [Test] and then click [Save].

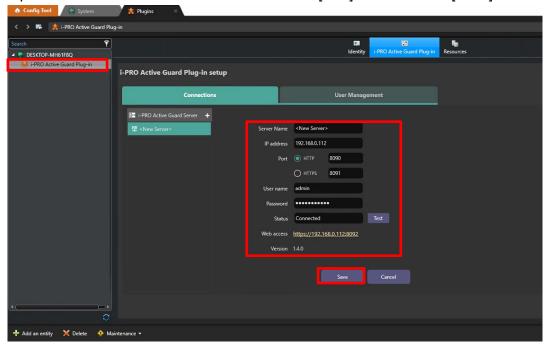

### Note)

If [i-PRO Active Guard Plugin] is not displayed, please restart Config Tool.

If Test failed, please check if credential is correct.

## 4.4.3. User Management (Optional)

## 4.4.3.1. Privileges for plug-in specific function

Configure User Management for [Face Watchlist], [People Watchlist], [Vehicle Watchlist] and [LPR Watchlist] access.

You need to also configure User settings ([Config Tool]-[User management] - [Privileges]) for not administrators to user watchlist.

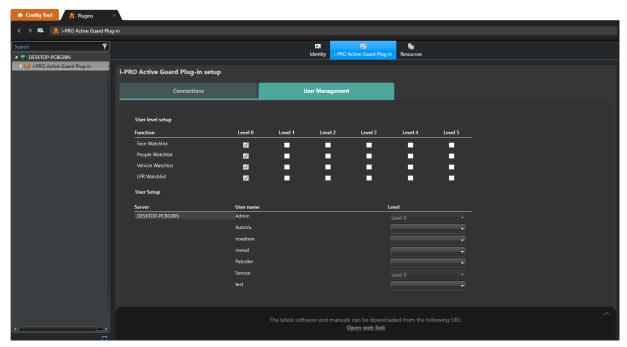

### 4.4.3.2. Required privileges to use plugin for non-administrator

If non-administrator uses this software, the following privileges be set to [Allow].

[Application privileges] – [Security Desk]

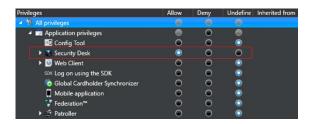

[Administrative privileges] – [Logical entities] – [View area properties]

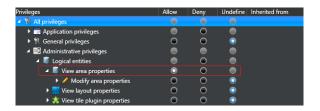

[Administrative privileges] – [System management] – [View role properties]
 – [View server properties]

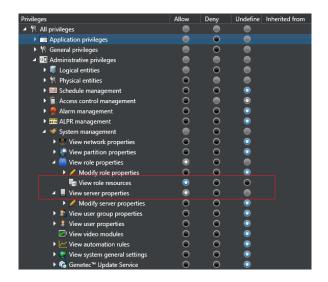

• [General privileges] – [Print/export reports] – [Single user print/export]

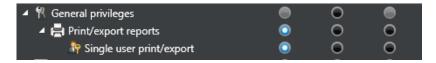

• [Task privileges] – [Administration] – [Plugins]

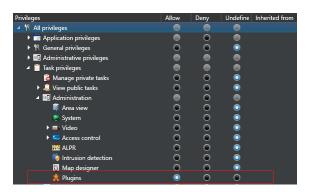

[Action privileges] \*Please allow the required features.

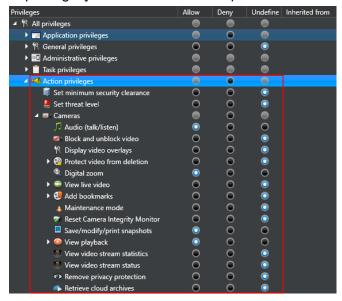

#### Note)

If you want the user to manage the i-PRO Active Guard Plug-in setup (connections setting and User management). The user needs to have privileges below

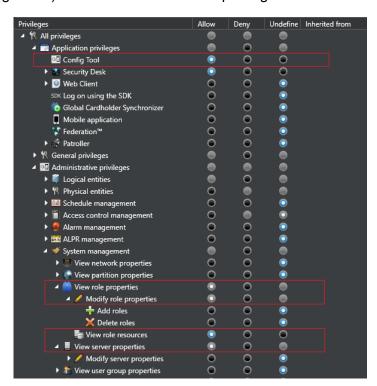

In addition to these, you may need to allow more privileges depending on the features of Security Center you use.

See manual of Security Center for details.

## 4.4.4. Check

Start Security Desk and select [i-PRO Active Guard Plug-in].

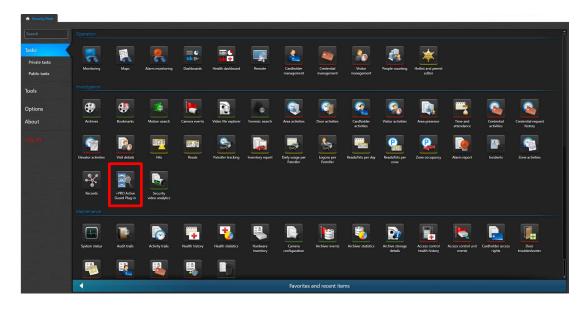

When the number is shown for "Cameras (x)," Connection succeeded.

\* x means the number of camera that Face, People, Vehicle or LPR extension software is installed.

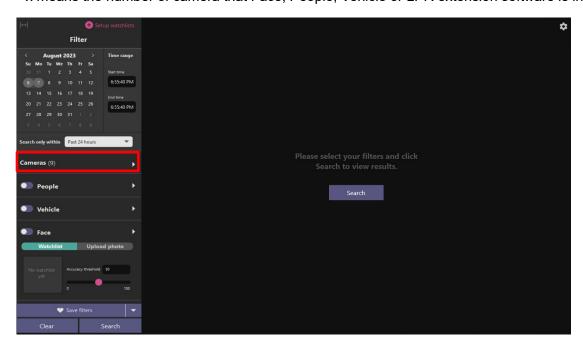

When camera has detected object, you can search Best shot images by clicking Search.

# 4.5. Upgrade i-PRO Active Guard server

### [Important]

When upgrading the version of i-PRO Active Guard server, do not uninstall the already installed version. If you uninstall it, you will not be able to use the past data.

Execute "MultiAlStartup.exe" as administrator (file path length must be less than 120). Check for [Agree] for License terms and [OK].

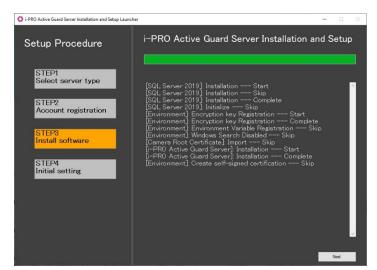

Installation starts and [Next] button will be appeared when finished. Click [Next].

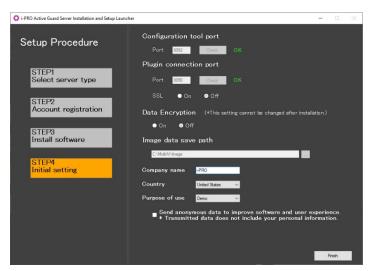

Click [Finish].

# 4.6. Upgrade Plug-in

## STEP1

Start "Control Panel" - "Administrative Tools" - "Services".

Select "Genetec Server" and "Stop" in right-click menu.

### STEP2

Launch the executable installer as Administrator.

Click the [Next] button, then check mark [I accept the terms in the License Agreement], and then click the [install]

When the installation complete window is displayed, click the [Finish] button.

### STEP3

Start "Control Panel" - "Administrative Tools" - "Services"

Select "Genetec Server" and "Start" in right-click menu.

## 4.7. Custom alarm setup (optional)

Registered face detection, Registered people detection and system alarm of i-PRO Active Guard server can be used as custom event on Security Center.

### STEP1

Connect Config Tool with Security Center. Select [System] - [General settings] - [Events].

Confirm "Registered Face Detection", "Registered People Detection", "Registered Vehicle Detection"
and "Multi-Al system Alarm", "Registered License plate Detection", "Unregistered License plate
Detection", "License plate Detection", "Registered Advanced Vehicle Detection" exist.

These are added automatically when Security Center is registered to i-PRO Active Guard server
(4.3.2.2)

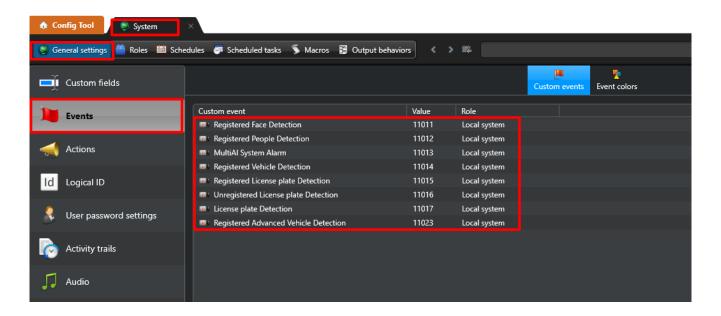

#### Note)

Custom events may not add automatically in upgrade i-PRO Active Guard server.

- Case of upgrading from V1.51 or earlier to V1.60 or later,
  - "Registered Vehicle Detection" will not be added automatically.
- Case of upgrading from V1.60 or earlier to V1.70 or later,
  - "Registered License plate Detection", "Unregistered License plate Detection",
- "License plate Detection", "Registered Advanced Vehicle Detection" will not be added automatically.

If you want to add it, please create a custom event manually.

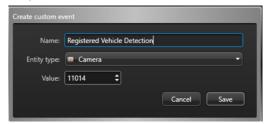

| Value | Name example                                        | Description                                                                                                    |
|-------|-----------------------------------------------------|----------------------------------------------------------------------------------------------------|
| 11011 | Registered Face Detection                           | Notify when a face registered in the watchlist is detected.                                                                                  |
| 11012 | Registered People Detection                         | Notify when people registered in the watchlist is detected.                                                                                  |
| 11013 | MultiAl System Alarm                                | (Alarm, System error, Exceed the receiving data limit, Reach the max usage of image storage drive *1)  Notify when system event is received. |
| 11014 | Registered Vehicle Detection                        | Notify when a vehicle registered in the watchlist is detected.                                                                               |
| 11015 | Registered License plate Detection                  | Notify when a License plate registered in the watchlist is detected.                                                                         |
| 11016 | Unregistered License plate Detection                | Notify when a License plate unregistered in the watchlist is detected.                                                                       |
| 11017 | License plate Detection                             | (Notify all detected license plates *1)  Notify when a License plate is detected.                                                            |
| 11023 | Registered Advanced Vehicle Detection               | Notify when a License plate registered in the watchlist set in "appearance only" is detected.                                                |
| 11018 | Object detected in field (Al Processing relay app)  | (Alarm of Al Processing relay app *1)  Notify when an object detected in field is detected.                                                  |
| 11019 | Loitering (Al Processing relay app)                 | (Alarm of Al Processing relay app *1)  Notify when an object loitering is detected.                                                          |
| 11020 | Direction alarm (Al Processing relay app)           | (Alarm of Al Processing relay app *1)  Notify when a direction alarm of object is detected.                                                  |
| 11021 | Object crossed line (Al Processing relay app)       | (Alarm of Al Processing relay app *1)  Notify when an Object crossed line is detected.                                                       |
| 11022 | People counting alarm (Al Processing relay app)     | (Alarm of Al Processing relay app *1)  Notify when people counting alarm is detected.                                                        |
| 11024 | Al Scene Change Detection (Al Processing relay app) | (Alarm of Al Processing relay app *1) Notify when Scene Change Detection.                                                                    |

<sup>\*1:</sup> i-PRO Active Guard Server configuration required. Please refer to 4.3.6.

### Note)

In case of duplicate "Value", keep the "Value" set on the i-PRO Active Guard server, and change the "Value" of the other event.

i-PRO Active Guard server only works with fixed "Values".

#### Note)

About notification of LPR Detection.

- License plate detection

You will be notified when you set "Notify all detected license plates" on the screen of Register VMS.

See 4.3.6.

- Registered License plate Detection

You will be notified when you set watchlist to below settings on i-PRO Active Guard plug-in.

- (1) set "Detect by vehicle appearance only" to off, and set "Trigger" to "When license plates in the selected group was detected".
- Unregistered License plate Detection

You will be notified when you set watchlist to below settings on i-PRO Active Guard plug-in.

- (1) set "Detect by vehicle appearance only" to off, and set "Trigger" to "When other license plate which is not in the selected group was detected".
- Registered Advanced Vehicle Detection
  - (1) set "Detect by vehicle appearance only" to on.

By enabling [Monitoring] – [Monitor events], "Registered Face Detection", "Registered People Detection", "system alarm of i-PRO Active Guard server", and etc will be shown.

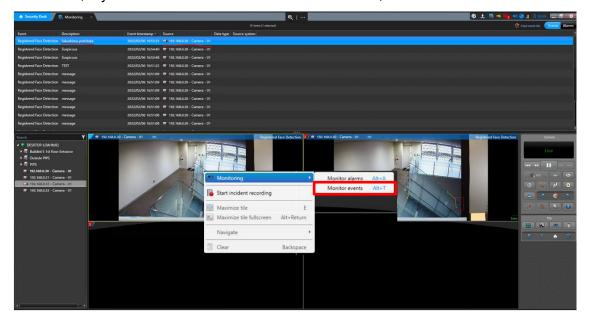

"Registered face detection", "Registered people detection", "system alarm of i-PRO Active Guard server", and etc event can also be shown as "Alarm" by configuring [Alarm] and [Actions].

### STEP2

Select [Actions] setting. Set [When] to the custom event added in Step1 and select the camera for event source. And select [Action] in pull-down menu. (Other setting items depend on the [Action].)

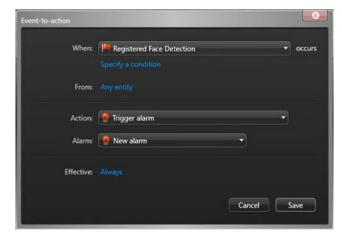

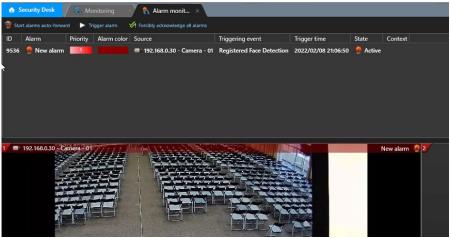

Note) To use Multi-Al system Alarm, you also need to enable on i-PRO Active Guard configuration (Refer to 4.3.6).

# 5. When changing system component

# 5.1. Add system device

## 5.1.1. Add camera

## STEP1

Register Al cameras to Security Center server using Security Desk (Refer to 4.2.1).

## STEP2

Register Al cameras to i-PRO Active Guard server (Refer to 4.3.2.3)

### STEP3

Restart process (Refer to 4.3.3)

# 5.2. Delete system device

## 5.2.1. Delete camera

## STEP1

Check camera and [Delete] from Register Cameras screen.

Existing data of the selected camera will be unavailable.

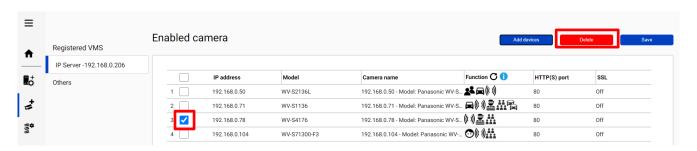

## STEP2

Restart process (Refer to 4.3.3)

## 5.2.2. Disable camera

When you want to disable specific cameras temporarily, which means there is a possibility you want to search existing data of the camera later, configure the camera as Disabled camera.

### STEP1

Check camera and move to Disabled camera from Register Cameras screen.

Existing data of the selected camera will be unavailable as long as the camera is disabled camera.

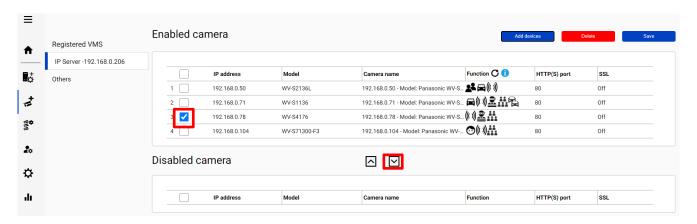

### STEP2

### [Save]

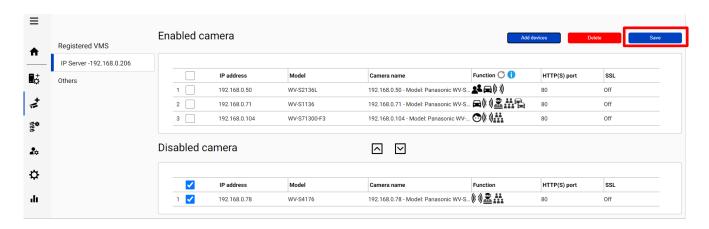

## STEP3

Restart process (Refer to 4.3.3)

When you want to use the camera and existing data of the camera again, move to Enabled camera and [Save].

Existing data of the camera will be available as long as retention period is not exceeded from Plug-in.

## 5.2.3. Delete Security Center

## STEP1

Check server and [Delete] from Register VMS screen.

Cameras belonged to the selected server are also deleted and exiting data will not be searched from Plug-in.

When the same VMS server are registered again, existing data becomes available.

Best shot images and related database will be delete when retention period exceed.

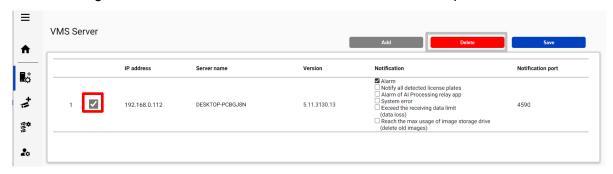

## STEP2

Restart process (Refer to 4.3.3)

## 5.3. Update registered camera's information

#### [Important]

After changing the settings (\*) of a camera registered on i-PRO Active Guard server, follow the steps in this chapter to update server's camera information.

If you want to change the "IP address", please refer to 5.5.

- \* The settings are below.
  - Camera's settings. (ex. IP address, Camera name)
  - Camera's extension software settings.

    (ex. Installing and uninstalling camera's extension software, Line name of AI-VMD)

## 5.3.1. Update camera and extension software settings

#### STEP1

Change settings using iCT. (Refer to 4.1)

#### STEP2

Click [Add devices] - [Camera(s) from VMS] on Register Cameras screen.

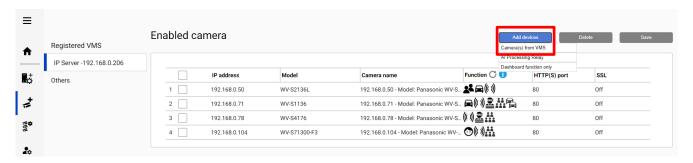

Select the camera and input credentials and [Check].

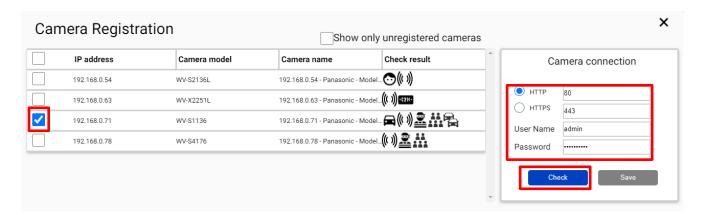

#### STEP4

Confirm the icons for Check result is changed and [Save]. (See 4.3.2.3 about the meaning of icons).

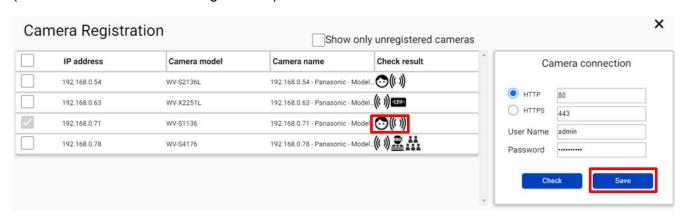

#### STEP5

Restart process (Refer to 4.3.3)

## **5.3.2.** Update extension software settings

#### STEP1

Change extension software settings using iCT. (Refer to 4.1)

#### STEP2

Check the target camera and click **O** on Register Cameras screen.

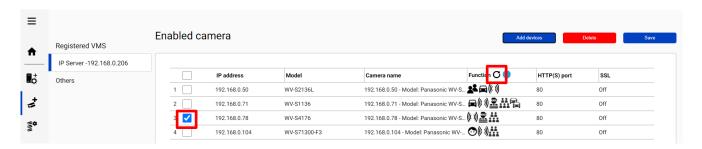

#### Note)

This function cannot update camera's settings. (ex. IP address, Camera Name) If there is an abnormal value, please try update using method 5.3.1.

#### STEP3

Confirm the icons for Check result is changed.

(See 4.3.2.3 about the meaning of icons).

## 5.4. Uninstall the system

## 5.4.1. Uninstall Plug-in from client PC

## STEP1

Open the Programs and Features window (from the Control Panel).

#### STEP2

Find [Multi Al Plugins] and [Uninstall].

#### 5.4.2. Uninstall i-PRO Active Guard server

#### STEP1

Open the Programs and Features window (from the Control Panel).

#### STEP2

Find [i-PRO Active Guard Server] and [Uninstall].

Delete "C:¥MultiAI" folder if exist.

#### 5.4.2.1. Uninstall SQL Server instance of i-PRO Active Guard server

· If you select "Install a new SQL Server instance" in database selection for installation.

#### STEP1

Find [Microsoft SQL Server 2016 (64 bit)] or [Microsoft SQL Server 2019 (64 bit)] and [Uninstall]. Select [Remove] and delete "AISYSTEM" instance.

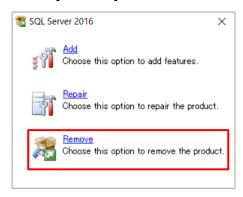

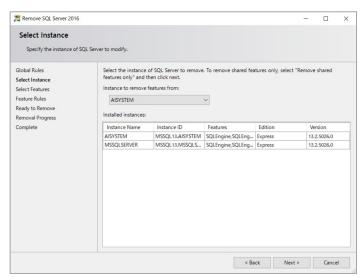

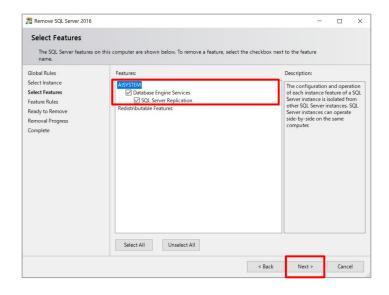

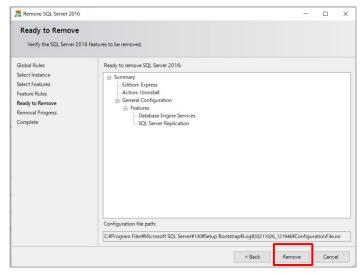

#### Note)

- SQL server instance that VMS uses is not deleted. Only instance for i-PRO Active Guard server is deleted.
- The instance name "AISYSTEM" is the default name. If you have specified an instance name as described in section 4.3.1, replace "AISYSTEM" with the specified instance name in the following sections.

#### STEP2

Delete "C:\Program Files\Microsoft SQL Server\MSSQL13.AYSYSTEM" folder or "C:\Program Files\Microsoft SQL Server\MSSQL15.AYSYSTEM" folder.

#### Note)

If any of the following services remain after uninstallation, please remove them manually.

- SQL Full-text Filter Daemon Launcher (AISYSTEM)
- SQL Server (AISYSTEM)
- SQL Server Agent (AISYSTEM)
- SQL Server CEIP service (AISYSTEM)

#### (1) How to display services

Please start the service application in the following folder

C:\ProgramData\Microsoft\Windows\Start Menu\Programs\Administrative Tools

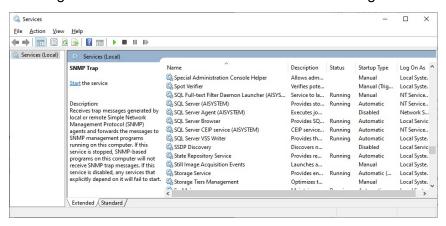

#### (2) How to delete a service

Start a command prompt as an administrator user and execute the following command.

#### sc delete "xxx"

"xxx" is the Service name that appears when the target is double-clicked.

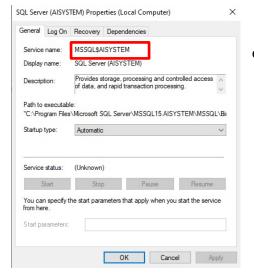

e.g.) SQL Server (AISYSTEM)

sc delete MSSQL\$AISYSTEM

## 5.4.2.2. Delete i-PRO Active Guard server databases and users in existing SQL Server instance

• If you select "Use existing SQL Server instance" in database selection for installation.

#### [Important]

Other applications using SQL Server may be affected.

Please operate with caution and only when necessary.

#### STEP1

Please use "SQL Server Management Studio (SSMS)" to delete the following data from the instance where i-PRO Active Guard server is installed.

- Databases
  - · ai db
  - · aicam
  - · bi
  - · support db
- Security Logins
  - · ai owner
  - · aicam user
  - · support\_user

## 5.5. Change IP address

## 5.5.1. Change camera's IP address

#### STEP1

Change camera's IP address.

#### STEP2

When you want to maintain existing recorded data and best shot images of the camera, update IP Address and Save from Security Center ([Config tool] – [Video] – [Property setting of Video unit]).

Once deleting cameras from Security Center and re-register the camera using new IP address, existing data will be unavailable.

#### STEP3

Delete the camera from i-PRO Active Guard server (Refer to 5.2.1)

#### STEP4

Register the camera again (Refer to 4.3.2.3).

#### STEP5

Restart process (Refer to 4.3.3).

## 5.5.2. Change Security Center's IP address

Existing recorded data and best shot images are available after changing IP address.

#### STEP1

Change Security Center's IP address.

#### STEP2

Delete the Security Center from i-PRO Active Guard server (Refer to 5.2.3)

#### STEP3

Register the Security Center again (Refer to 4.3.2.2).

#### STEP4

Restart process (Refer to 4.3.3).

## 5.5.3. Change i-PRO Active Guard server's IP address

Existing recorded data and Best shot images are available after changing IP address.

#### STEP1

Change i-PRO Active Guard server's IP address.

#### STEP2

Update configuration for Connection to i-PRO Active Guard server from Plug-in (Refer to 4.4.2).

## 5.6. Data backup and restore

Image data and related database can be backed-up manually. It is important to note that the reinstallation of i-PRO Active Guard server requires the same version of software for reinstallation from backup due to differences in each database version.

#### [Important]

In the restore environment, the following settings must be the same as the backup environment.

- SQL Server instance
- Administrator username and password

If the settings are different, please reinstall the i-PRO Active Guard server in the restore environment.

### 5.6.1. Backup process

#### STEP1

Start – Windows Administrative Tools – Task Scheduler. Right click and disable "AliveMonitoringProcess"

#### STEP2

Start - Windows Administrative Tools - Services.

Right click and stop for "MultiAlCameraService," "MultiAlSupportProcessManagementService" and "SQL Server(AlSYSTEM)," respectively.

#### STEP3

Browse to SQL Server data save path (set by install tool at 4.3.1.).

Copy "ai\_db.mdf," "aicam.mdf," "support\_db.mdf," ai\_db\_log.ldf," "aicam\_log.ldf," "support\_db\_log.ldf," "bi.mdf" and "bi\_log.ldf" to safe location (i.e.: a USB drive, a NAS device, another server, etc.).

Default SQL Server data save path is below:

SQL server 2016

"C:\Program Files\Microsoft SQL Server\MSSQL13.AISYSTEM\MSSQL\DATA"

SQL server 2019

"C:\Program Files\Microsoft SQL Server\MSSQL15.AISYSTEM\MSSQL\DATA"

Copy "C:\text{YMultiAl\text{YImage}" folder to safe location.}

If you changed image data save path, copy the folder.

Copy "C:\text{YMultiAl\text{YBackup}" folder to safe location.}

#### STEP5

Type "regedit" to Start menu and run. Right click two folder and export to safe location, respectively. "¥HKEY\_LOCAL\_MACHINE¥SOFTWARE¥Panasonic¥AiSystem" or "¥HKEY\_LOCAL\_MACHINE¥SOFTWARE¥i-PRO¥AiSystem."

"¥HKEY\_LOCAL\_MACHINE¥SOFTWARE¥WOW6432Node¥Panasonic¥AiSystem" or "¥HKEY\_LOCAL\_MACHINE¥SOFTWARE¥WOW6432Node¥i-PRO¥AiSystem."

#### STEP6

Start – Windows Administrative Tools – Services.

Right click and run for "MultiAlCameraService," "MultiAlSupportProcessManagementService" and "SQL Server(AlSYSTEM)," respectively.

#### STEP7

Start – Windows Administrative Tools – Task Scheduler. Right click and enable "AliveMonitoringProcess"

### 5.6.2. Restore process

#### STEP1

Install i-PRO Active Guard Server in the restore environment with the same SQL instance, administrator username, and password settings as in the backup environment.

#### STEP2

Start – Windows Administrative Tools – Task Scheduler. Right click and disable "AliveMonitoringProcess"

Start – Windows Administrative Tools – Services.

Right click and stop for "MultiAlCameraService," "MultiAlSupportProcessManagementService" and "SQL Server(AlSYSTEM)," respectively.

#### STEP4

Copy saved files "ai\_db.mdf," "aicam.mdf," "support\_db.mdf," ai\_db\_log.ldf," "aicam\_log.ldf," "support db log.ldf," "bi.mdf" and "bi log.ldf" to SQL Server data save path and replace existing files.

Default SQL Server data save path is below:

SQL server 2016

"C:\Program Files\Microsoft SQL Server\MSSQL13.AISYSTEM\MSSQL\DATA"

SQL server 2019

"C:\Program Files\Microsoft SQL Server\MSSQL15.AISYSTEM\MSSQL\DATA"

#### STEP5

Copy saved folder "Image" to "C:\(\text{YMultiAI}\)" and replace existing files.

Copy saved folder "Backup" to "C:\text{YMultiAI"} and replace existing files.

#### STEP6

Double-click the saved registry export file. This will re-install the registry keys.

#### STEP7

Start - Windows Administrative Tools - Services.

Right click and run for "SQL Server(AISYSTEM)."

#### STEP8

Execute "C:\(\frac{4}{2}\) MultiAl\(\frac{4}{2}\) tools\(\frac{4}{2}\) restore user\(\frac{4}{2}\) user.bat" as administrator.

#### Note)

If you set the SQL server instance name to something other than "AISYSTEM," change the instance name in the bat file from "AISYSTEM" to the instance name you set and execute the file.

Right click and run for "MultiAlCameraService," "MultiAlSupportProcessManagementService," respectively.

#### STEP10

Start – Windows Administrative Tools – Task Scheduler. Right click and enable "AliveMonitoringProcess."

# 5.7. Procedure to move i-PRO Active Guard server location from Security Center's PC to dedicated server's PC

i-PRO Active Guard server location can be moved from Security Center's PC to dedicated server's PC, for example, when the number of cameras are increased or when distributing processing load is required.

## 5.7.1. Preparation of data and account information

#### STEP1

Prepare administrator account information of existing i-PRO Active Guard server when install.

If you forget administrator account, reset it (Refer to 5.9).

#### STEP2

Backup data (Refer to 5.6.1)

## 5.7.2. Install i-PRO Active Guard server to new PC and restore data

#### STEP1

Install i-PRO Active Guard server to new PC as dedicated server PC (Refer to 4.3.1).

Note) Account information you set when installing will be overwritten in restore process (Refer to step 2).

#### STEP2

Restore data (Refer to 5.6.2)

#### STEP3

Execute "C:\text{YMultiAl\text{\text{\text{Y}}tools\text{\text{\ti}}\text{\text{\tetx{\text{\text{\text{\text{\text{\text{\text{\text{\text{\text{\text{\text{\text{\text{\text{\text{\texic}\text{\text{\text{\tex{\text{\text{\text{\text{\text{\text{\text{\text{\text{\text{\tet

#### STEP4

Start - Windows Administrative Tools - Services.

Right click and Restart for "MultiAlCameraService," "MultiAlSupportProcessManagementService."

## 5.8. Procedure to restart/shut down i-PRO Active Guard server PC

As a safety precaution, it is recommended to stop the services before rebooting the computer.

#### STEP1

Stop i-PRO Active Guard server's process (Refer to 4.3.8.2).

#### STEP2

Restart or shutdown.

### 5.9. Reset administrator account

When you forget credential of administrator to access configuration, you need to reset on PC that i-PRO Active Guard server is installed.

Execute "C:¥MultiAl¥tools¥ChangeAdminPassword¥ChangeAdminPassword.exe" as administrator and set credentials.

## 5.10. Upgrade SQL server to Standard Edition

You can determine if you need Standard Edition from 3.3.

If you need it, please follow the steps below to upgrade after purchasing the license.

i-PRO Active Guard server software need to be installed in advance.

#### STEP1

Start [setup.exe] from install media of SQL server Standard Edition.

#### STEP2

Select [Edition Upgrade] from Maintenance.

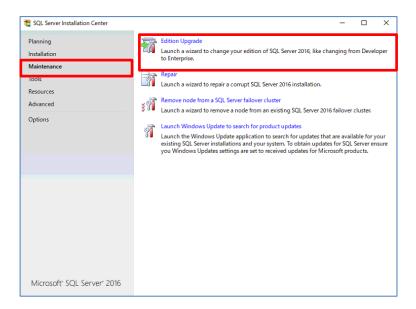

Confirm product key is shown and click [Next].

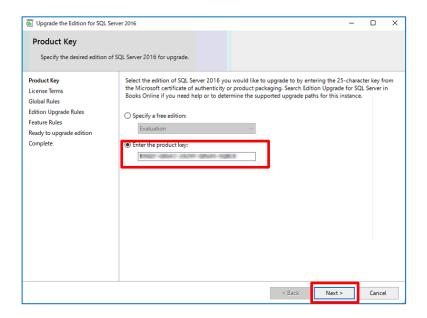

#### STEP4

Check for license term and click [Next].

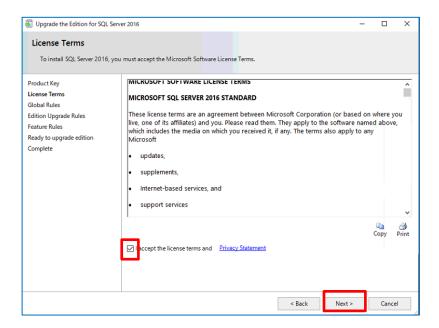

Select [AISYSTEM] for instance and click [Next].

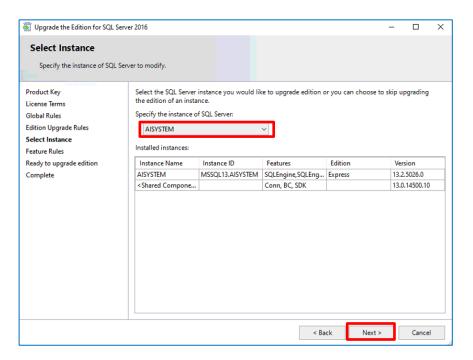

#### STEP6

#### Click [Upgrade]

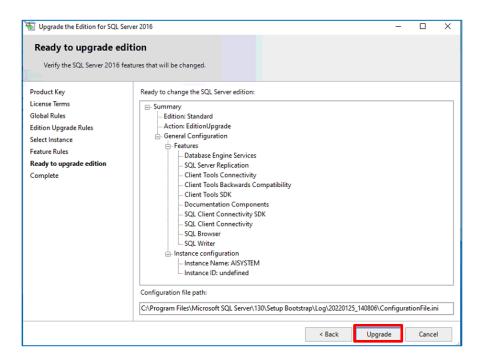

#### Click [Close]

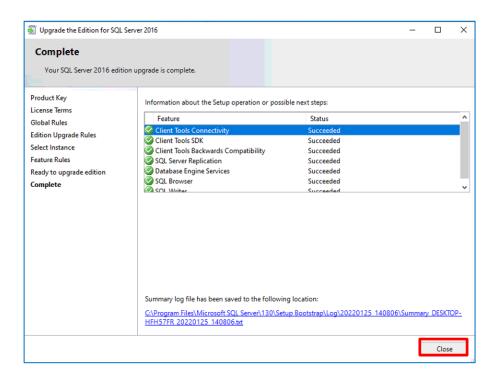

## 6. Troubleshooting

## 6.1. Trouble shooting for Installation and Setup

| Problem                  | Cause and solution                                            | Refer   |
|--------------------------|---------------------------------------------------------------|---------|
| "New version or same     | Please check if [Multi Al Server] exists in the Programs      | 5.4.2   |
| version is already       | and Features window.                                          |         |
| installed." message is   | If it exists, please uninstall it.                            |         |
| displayed but [i-PRO     |                                                               |         |
| Active Guard Server]     |                                                               |         |
| does not exist.          |                                                               |         |
| Failed to install SQL    | There may be some data that was used in the past.             | 5.4.2   |
| server                   | If possible, uninstall programs related to SQL Server and     | 5.4.2.1 |
|                          | i-PRO Active Guard Server and delete related folders.         | 5.4.2.2 |
|                          | Check if the file path length of install package is less than | 4.3.1   |
|                          | 120 and launch installer as administrator.                    |         |
|                          | When you use Window 10, version 20H2 and the                  | -       |
|                          | Microsoft Edge browser of any version from 84.0.522.52        |         |
|                          | through 86.0.622.55, execute "Windows update".                |         |
|                          | Ref.https://docs.microsoft.com/en-                            |         |
|                          | us/troubleshoot/sql/install/error-set-up-update-instances     |         |
|                          | If the installation fails even after restarting the PC,       |         |
|                          | please execute "¥03_SQL¥SQLEXPRADV_x64_ENU                    |         |
|                          | ¥1033_ENU_LP¥x64¥Setup¥SQLSUPPORT.MSI". And                   |         |
|                          | then, execute "MultiAlStartup.exe" again.                     |         |
| Cannot install VMS       | When you install i-PRO Active Guard server to PC with         | 4.3.1   |
| server software after i- | VMS server, you need to install VMS server software in        | 5.4.2   |
| PRO Active Guard         | advance.                                                      |         |
| server installation      | If i-PRO Active Guard server is installed before that,        |         |
|                          | uninstall i-PRO Active Guard server and SQL server and        |         |
|                          | then, install VMS server.                                     |         |

| Problem             | Cause and solution                                           | Refer   |
|---------------------|--------------------------------------------------------------|---------|
| Cannot access i-PRO | Did you access "http:// <ip>:8092" ?</ip>                    | 4.3.2.1 |
| Active Guard        | "https:// <ip>:8092" is correct.</ip>                        |         |
| configuration.      | When you set another port number, another software use       |         |
|                     | 8092 or you changed after installation, enter the port       |         |
|                     | number.                                                      |         |
|                     | Supported browser is Microsoft Edge 85(or later), Chrome     | 3.2     |
|                     | 83(or later) and Firefox 95(or later.)                       |         |
|                     | Please confirm related service is existing on PC that        | 5.4.2   |
|                     | i-PRO Active Guard server is installed.                      | 5.4.2.1 |
|                     | Start – Windows Administrative Tools – Services.             | 5.4.2.2 |
|                     | - MultiAlCameraService                                       | 4.3.1   |
|                     | - MultiAlSupportProcessManagementService                     |         |
|                     | If these services do not exist, please perform the following |         |
|                     | steps.                                                       |         |
|                     | Uninstall i-PRO Active Guard server.                         |         |
|                     | 2. Delete SQL instances or database related to i-PRO         |         |
|                     | Active Guard server.                                         |         |
|                     | Confirm related services does not exist.                     |         |
|                     | If related services remain, start command prompt with        |         |
|                     | administrator privileges and delete services with            |         |
|                     | following command.                                           |         |
|                     | sc delete MultiAlCameraService                               |         |
|                     | sc delete SupportProcessManagementService                    |         |
|                     | 4. Reinstall i-PRO Active Guard server.                      |         |
|                     | Please confirm related service is running on PC that         | 5.6.1   |
|                     | i-PRO Active Guard server is installed.                      |         |
|                     | Start – Windows Administrative Tools – Services.             |         |
|                     | - MultiAlCameraService                                       |         |
|                     | - MultiAlSupportProcessManagementService                     |         |
|                     | - SQL Server (instance name)                                 |         |
|                     | If stopped, right click and run                              |         |
|                     |                                                              |         |

| Problem                                           | Cause and solution                                                                                                    | Refer          |
|---------------------------------------------------|----------------------------------------------------------------------------------------------------|----------------|
| Cannot log in to i-PRO Active Guard configuration | If you forget administrator account, reset account from PC that i-PRO Active Guard server is installed.                                                                                                    | 5.9            |
|                                                   | If you select [Use existing SQL Server instance] and install SQL, make sure TCP Port is configured.  If the setting is blank, please set "1435".  1.Run "SQL Server Configuration Manager.exe"  2.SQL Server Network Configuration - Protocols for (instance name) - TCP/IP - IP Addresses tab – IPAII - TCP Port=1435.  If 1435 is already used, set other empty port and uninstall i-PRO Active Guard server and install again.  E IPAII  TCP Dynamic Ports  TCP Port  1435 | 4.3.1<br>5.4.2 |
| Cannot register VMS.                              | Check if IP address, port, protocol and credentials are correct.                                                                                                    | 4.3.2.2        |
|                                                   | Check if web-SDK is enabled from Config tool on Security Center.                                                                                                    | 4.2.3          |
|                                                   | Supported version of Security Center is SC 5.10.1.0 or later.                                                                                                    | 2.2            |
| Cannot register cameras                           | Check if IP address, port, protocol and credentials are correct.                                                                                                    | -              |
|                                                   | Check if extension software is installed to camera in advance.                                                                                                    | 4.1            |
|                                                   | Check if cameras are registered to Security Center in advance.                                                                                                    | 4.2.1          |
|                                                   | Check if "Digest" is used for authentication on camera side. ([Settings] - [User mng.] - [User auth.])                                                                                                    | -              |
|                                                   | Please try updating the camera's firmware and Al application firmware                                                                                                    | -              |

| Problem                 | Cause and solution                                           | Refer   |
|-------------------------|--------------------------------------------------------------|---------|
| Cannot connect from     | Check if IP address, port, protocol, and credentials are     | 4.3.5.2 |
| Plug-in to i-PRO Active | correct. Port and credentials can be changed from i-PRO      | 4.4.2   |
| Guard server.           | Active Guard configuration.                                  |         |
|                         |                                                              |         |
|                         | Please confirm related service is existing on PC that        | 5.4.2   |
|                         | i-PRO Active Guard server is installed.                      | 5.4.2.1 |
|                         | Start – Windows Administrative Tools – Services.             | 5.4.2.2 |
|                         | - MultiAlCameraService                                       | 4.3.1   |
|                         | - MultiAlSupportProcessManagementService                     |         |
|                         | If these services do not exist, please perform the following |         |
|                         | steps.                                                       |         |
|                         | Uninstall i-PRO Active Guard server.                         |         |
|                         | 2. Delete SQL instances or database related to i-PRO         |         |
|                         | Active Guard server.                                         |         |
|                         | Confirm related services does not exist.                     |         |
|                         | If related services remain, start command prompt with        |         |
|                         | administrator privileges and delete services with            |         |
|                         | following command.                                           |         |
|                         | sc delete MultiAlCameraService                               |         |
|                         | sc delete SupportProcessManagementService                    |         |
|                         | 4. Reinstall i-PRO Active Guard server.                      |         |
| Face, People or         | Camera registration to i-PRO Active Guard server should      | 5.2.1   |
| Vehicle images cannot   | be done after registering camera to Security Center.         | 5.3     |
| be searched from        | When you re-register the camera to Security Center after     |         |
| Plug-in (camera is not  |                                                              |         |
| shown for camera list). | also re-register the camera to i-PRO Active Guard server     |         |
| ,                       | (delete and then register again.)                            |         |
|                         |                                                              |         |

| Problem                                                                                                    | Cause and solution Refer                                                                                                    |         |
|----------------------------------------------------------------------------------------------------|----------------------------------------------------------------------------------------------------|---------|
| Face, People, Vehicle or license plate images cannot be searched from Plug-in (the number of search result is 0). |                                                                                                    |         |
|                                                                                                    | Check process status of i-PRO Active Guard server.  If some process is stopped, restart the process.  Check if schedule setting on camera side for extension                                          | 4.3.8.2 |
|                                                                                                    | software is on.  Configuration issues in a multiple network environment Check if the camera is connected to a network that is not local to the server.                                                | -       |
|                                                                                                    | Firewall configuration issues.  Check if i-PRO Active Guard server's program are listed on "Allowed apps and features" for firewall settings.                                                         | -       |
| Playback time is incorrect.                                                                                       | Check if PC time of i-PRO Active Guard server and VMS server are synchronized when i-PRO Active Guard server is installed to dedicated server.                                                        | -       |
| Notifications such as registered face detection or registered people detection cannot be shown                    | Check if custom event and actions (e.g., Trigger alarm) are configured.  In case of duplicate custom event id, keep the id set on the i-PRO Active Guard server and change the id of the other event. | 4.7     |
|                                                                                                    | Check if i-PRO Active Guard server detect alarm from diagnosis on i-PRO Active Guard configuration. If alarm exists, check the process status of i-PRO Active Guard server.                           | 4.3.8.3 |
| System alarm cannot be shown                                                                                      | Check if custom event and actions (e.g., Trigger alarm) are configured. In case of duplicate custom event id, keep the id set on the i-PRO Active Guard server and change the id of the other event.  |         |

| Problem                 | Cause and solution Refe                                  |       |
|-------------------------|----------------------------------------------------------|-------|
| Restore failed          | Check the SQL Server instance.                           | 5.6   |
|                         | If the SQL Server instance is different from the backup, |       |
|                         | please install i-PRO Active Guard server again with the  |       |
|                         | same SQL Server instance as the backup.                  |       |
| [i-PRO Active Guard     | Please restart Config Tool.                              | 4.4.2 |
| Plugin] in Config Tool- |                                                          |       |
| Plugins is not          |                                                          |       |
| displayed               |                                                          |       |

## 6.2. Trouble shooting after staring operation

When trouble occurs after starting operation, you can confirm error code on i-PRO Active Guard configuration (Refer to 4.3.8.4)

| Problem            | Error code     | Cause and solution                                            |
|--------------------|----------------|---------------------------------------------------------------|
|                    | 514 - 517      | Services related to i-PRO Active Guard server does not        |
| stopped on i-PRO   |                | exist. Please install i-PRO Active Guard server again         |
| Active Guard       | 1025 – 1028    | Process related to i-PRO Active Guard server failed to start. |
| configuration      | 4097 – 4100    | Restart i-PRO Active Guard server manually (Refer to          |
|                    | 4354,4357,     | 4.3.8.2).                                                     |
|                    | 4610,4611      |                                                               |
|                    |                | When process stops again, download logs (Refer to 4.3.8.5)    |
|                    |                | and contact the system administrator.                         |
| Camera             | 4355,4356,4358 | Check network connection between camera and i-PRO             |
| disconnect         |                | Active Guard server.                                          |
|                    |                |                                                               |
|                    |                | Check camera works (recording to VMS and live monitoring)     |
|                    |                |                                                               |
|                    |                | If problem continues after restart camera and i-PRO Active    |
|                    |                | Guard server manually (Refer to 4.3.8.2), download logs       |
|                    |                | (Refer to 4.3.8.5) and contact the system administrator.      |
| Face, People,      | 66052,66053    | Receiving status from each camera can be confirmed from i-    |
| Vehicle or license |                | PRO Active Guard configuration.                               |
| plate Images       |                | Check network connection between camera and i-PRO             |
| cannot be          |                | Active Guard server, last received time, last diagnosis time. |
| searched from      |                | If the result is not expected, check if schedule setting on   |
| Plug-in (the       |                | camera side for extension software is on.                     |
| number of search   |                |                                                               |
| result is 0).      |                |                                                               |
| False detection    | -              | To avoid false detection, configure mask area using iCT       |
| (Not face, people  |                | (Refer to 4.1).                                               |
| or vehicle is      |                |                                                               |
| searched)          |                |                                                               |

| Problem                                             | Error code                 | Cause and solution                                                                                                    |
|-----------------------------------------------------|----------------------------|----------------------------------------------------------------------------------------------------|
| High CPU usage,<br>memory usage<br>or disk access   | 65793,65794<br>65796,65797 | Check CPU or memory status (Refer to 4.3.8.2) and confirm whether the usage by i-PRO Active Guard server software is high.                                                                                            |
|                                                     |                            | If the usage of i-PRO Active Guard server is high, to reduce load, configure mask area on camera side using iCT (Refer to 4.1) or "Max frequency of receiving object data (per sec)" (Refer to 4.3.5.4)               |
|                                                     |                            | If the usage of i-PRO Active Guard server is low and those of whole PC is high, check the influence of other software.  When i-PRO Active Guard server is installed with VMS software, check the VMS software status. |
| Reach the max<br>disk space of<br>image (delete old | 65795                      | Old images have been deleted by exceeding the settings for<br>"Max usage of image storage drive".                                                                                                    |
| images)                                             |                            | If you need to store data for "Retention period", configure mask area on camera side using iCT (Refer to 4.1) to reduce the number of detections.                                                                     |
| The display of Web setting page is misaligned.      | _                          | Please try clearing the cache in your web browser, and close the web browser, access it again.                                                                                                    |

## 7. Appendices

## 7.1. Secure system guideline

To ensure encrypted communications within critical environments, the secure system has been created as an additional security layer for the application. This document describes how to enable and configure secure system.

The communication between the cameras and i-PRO Active Guard server can be encrypted over HTTPS protocol.

The communication between the Security Center and i-PRO Active Guard server can be encrypted over HTTPS protocol.

The communication between i-PRO Active Guard server and Plug-in can be encrypted over HTTPS protocol.

Recorded Best shot images on i-PRO Active Guard server can be encrypted. Data Encryption can be configured only when you install i-PRO Active Guard server.

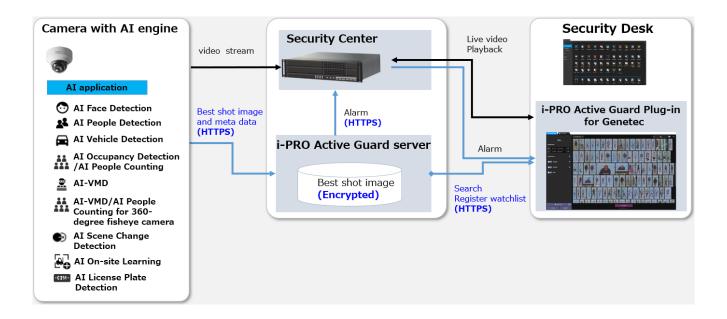

## 7.1.1. HTTPS between camera and i-PRO Active Guard server

#### STEP1

Open the camera's web browser (see instructions for each made and model).

[Setup] – [Network] – [Advanced] – [HTTPS], select [HTTPS] from the Connections list box.

#### STEP2

When you register camera to i-PRO Active Guard server, select HTTPS (Refer to 4.3.2.3).

## 7.1.2. HTTPS between i-PRO Active Guard server and Plug-in

#### STEP1

Configure HTTPS for [Client plugin connection] on i-PRO Active Guard configuration (Refer to 4.3.5.2) and Restart process.

#### STEP2

Configure HTTPS connection on Plug-in's setting (Refer to 4.4.2)

## 7.1.3. HTTPS between VMS and i-PRO Active Guard server

#### STEP1

Select "use SSL connection" on Config tool (Refer to 4.2.3)

#### STEP2

When you register VMS to i-PRO Active Guard server, select HTTPS (Refer to 4.3.2.2).

## 7.1.4. Encryption of Best shot images

Encryption on/off can be configured only when installing i-PRO Active Guard server (Refer to 4.3.1).

When data is encrypted, image can be seen from Plug-in software. Other software cannot open the file.

## 7.2. Open-source software

This product uses open-source software.

For details concerning licensing, read license.txt included in install package.

## 7.3. How to use 3<sup>rd</sup> party extension software

3rd party camera extension software developed for i-PRO camera can be used in the i-PRO Active Guard system. Not all 3<sup>rd</sup> party extension software cannot be used, software that implements specific integration can be used. You can check the extension software that can be connected to i-PRO Active Guard from application list when released.

This document does not include install or configuration for 3<sup>rd</sup> party extension software itself and includes other procedure after them.

### 7.3.1. Required software version

i-PRO Active Guard server: v1.6.1 or later.

### 7.3.2. i-PRO Active Guard server configuration

This section describes the steps required to register camera with 3rd party extension software to i-PRO Active Guard server and receive event data.

#### STEP1

Edit configuration file to register the extension software.

Open the file "C:\text{MultiAl\text{\text{Backup\text{\text{\text{4}}}}} 3rdpartyApp.config" in the PC that i-PRO Active Guard server software is installed.

Input the extension software name, event name and custom event id, and also enable the line by removing ";" at the beginning of the line.

Fχ

```
application_name_1 = "SampleApplication"
event_name_1 = "SampleDetection"
genetec custom event id 1 = 12000
```

Save and close the file after editing.

Note)

Up to 10 extension software and 10 events can be registered in a system.

The extension software name and event name of the extension software will be shown on <u>application</u> <u>list</u> when released. It will not work if any other name is configured.

#### Note)

For i-PRO Active Guard server v1.8.0 or later, you can register 3rd party LPR app.

If you would like to register as an LPR app, please add the below text to "3rdpartyApp.config".

#### Ex.

Ipr application name = "SampleApplication"

\* For LPR app, "event\_name" and "genetec\_custom\_event\_id" not required.

For new installations of i-PRO Active Guard server v1.8.0 or later, the above LPR app sample text already included in "3rdpartyApp.config".

#### STEP2

Register camera to i-PRO Active Guard server (Refer to 4.3.2.3).

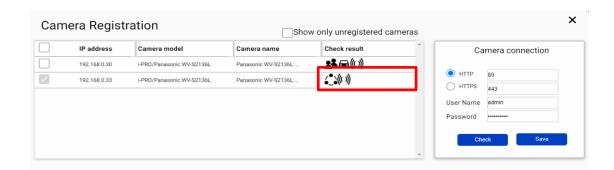

When the 3<sup>rd</sup> party extension software is installed in the selected camera, icon will be shown in the [Check result]. If not shown, please check if configuration file is edited correctly.

#### Note)

For LPR app is checked, icon will be shown.

#### STEP3

Check if an event has occurred (Optional).

[Extension app. event] can be selected to confirm the number of detections. (Refer to 4.3.8.3)

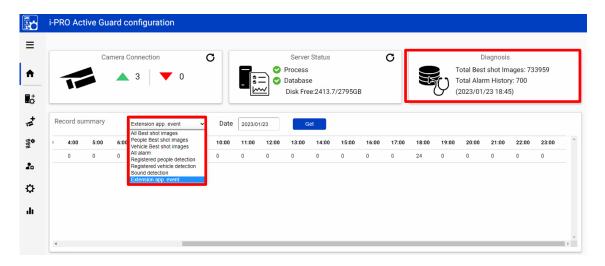

<sup>\*</sup> It takes about 15 min for an event to appear on the screen after it has occurred.

## 7.3.3. Configure custom event (mandatory)

Similar to the procedure described in 4.7, 3<sup>rd</sup> party extension software event can be used as custom event.

Add extension software event with the value. The value should be matched with configured value in "C:¥MultiAl¥Backup¥3rdpartyApp.config" on i-PRO Active Guard server side.

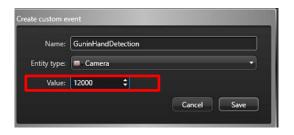

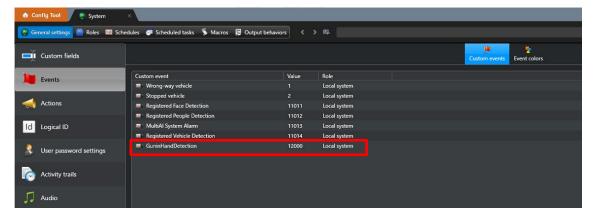

By enabling [Monitoring] – [Monitor entity], extension software event will be shown.

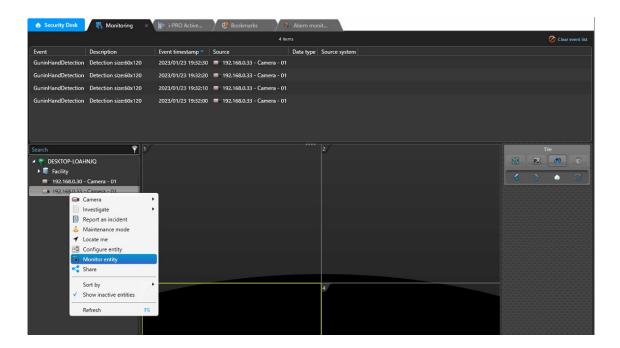

#### Configure Actions (Optional).

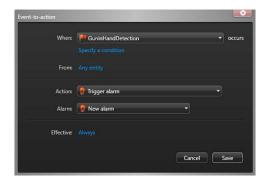

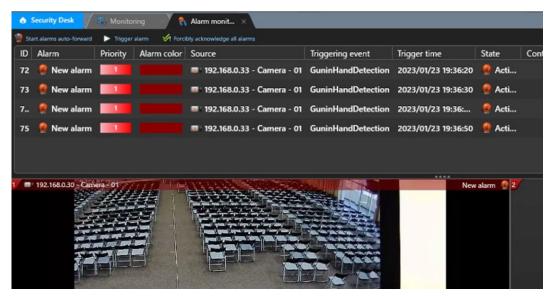

## 7.4. Specifications

The details of the specifications are as follows.

| Scale        | Supported camera    | i-PRO network camera with AI engine                                          |
|--------------|---------------------|------------------------------------------------------------------------------|
|              | Number of cameras   | 1 to 100 CH when installed with VMS server (Al Face                          |
|              |                     | Detection is up to 20)                                                       |
|              |                     | 1 to 300CH when installed in dedicated server (Al Face                       |
|              |                     | Detection is up to 60)                                                       |
|              | Number of clients   | No limitation (depending on limitation of VMS)                               |
|              | Number of Recording | - (only main server should be registered)                                    |
|              | server              |                                                                              |
|              | Number of           | No limitation                                                                |
|              | i-PRO Active Guard  | (Depending on capability of whole system)                                    |
|              | server per a client |                                                                              |
| Supported    | For plugin          | Al Face Detection / Al People Detection /                                    |
| Al           |                     | Al Vehicle Detection / LPR                                                   |
| applications | For dashboard       | Al Face Detection, Al People Detection, Al Vehicle Detection,                |
|              |                     | AI-VMD/AI People Counting for 360-degree fisheye camera,                     |
|              |                     | AI-VMD, On-site Learning, AI Occupancy detection, LPR                        |
|              |                     | Counting                                                                     |
| Store        | Retention period    | Max. 31 days limitation for face, people or vehicle or license               |
|              |                     | plate data / Max. 92 days limitation for count/heatmap/                      |
|              |                     | statistics data  * Max. 366 days by upgrading SQL Server Standard edition or |
|              |                     | higher                                                                       |
| Post Search  | Filter              | People, Vehicle, LPR (attribute, date & time, camera, moving                 |
|              |                     | direction)                                                                   |
|              |                     | Face (similar face, date & time and camera)                                  |
|              | Similar search      | Yes (by same attribute information)                                          |
|              |                     | *People and Vehicle (by same attribute information) and Face                 |
|              | Sort                | Descending date, Ascending date, Similarity (Face), Only high                |
|              |                     | Relevance (People and Vehicle)                                               |
| Alarm        | Watch list alarm    | Up to 1,000 faces, up to 12 people attributes, Up to 12 vehicle              |
|              |                     | attributes.                                                                  |
|              |                     | There is no limitation to the number of license plate and                    |
|              |                     | license plate group (*depending on the system design).                       |
|              |                     | Up to 12 LPR attributes or license plates group.                             |

|           | Detection alarm      | Al-VMD, Al Sound Classification                                                                                                    |
|-----------|----------------------|----------------------------------------------------------------------------------------------------|
|           | Related function     | are supported in Genetec Security Center                                                                                                    |
|           |                      | and Security Desk (not plugin)                                                                                                    |
| Playback/ | Playback             | Playback video around the time of the bestshot on full and                                                                                                    |
| Export    |                      | multi-view                                                                                                    |
|           | Export video         | Save best shot image, Export video from Recording server                                                                                                    |
|           | Export Search result | HTML                                                                                                    |
| Dashboard | Supported browser    | Microsoft Edge, Google Chrome, and Firefox                                                                                                    |
|           | Chart                | People counting, occupancy statistics and heatmap when using Al-VMD/Al People Counting for 360-degree fisheye camera.  People counting and vehicle counting when using Al-VMD.  People counting and occupancy statistics when using Al                                                     |
|           |                      | Occupancy Detection.  On-site learning object counting when using AI-VMD with Onsite Learning application.                                                                                                    |
|           |                      | Data update interval is minimum 5 seconds for people/vehicle/On-site learning object counting and 1 min for heat map/ LPR Counting.                                                                                                    |
|           |                      | Age and gender statistics when using Al Face Detection. Data update interval is minimum 1 min.                                                                                                    |
|           |                      | People attribute statistics when using Al People Detection.  Data update interval is minimum 1 min.  Vehicle attribute statistics when using Al Vehicle Detection.                                                                                                    |
|           |                      | Data update interval is minimum 1 min.                                                                                                    |
|           | Customize            | Contents, display size, location for each chart.  3 Layouts per user can be saved and 24 users can be registered.  (Up to 4 users can be log-in at the same time)  Basic display color theme (dark or light)  Line chart type (Straight line / Smoothed line), line/area name for counting |